# Оглавление

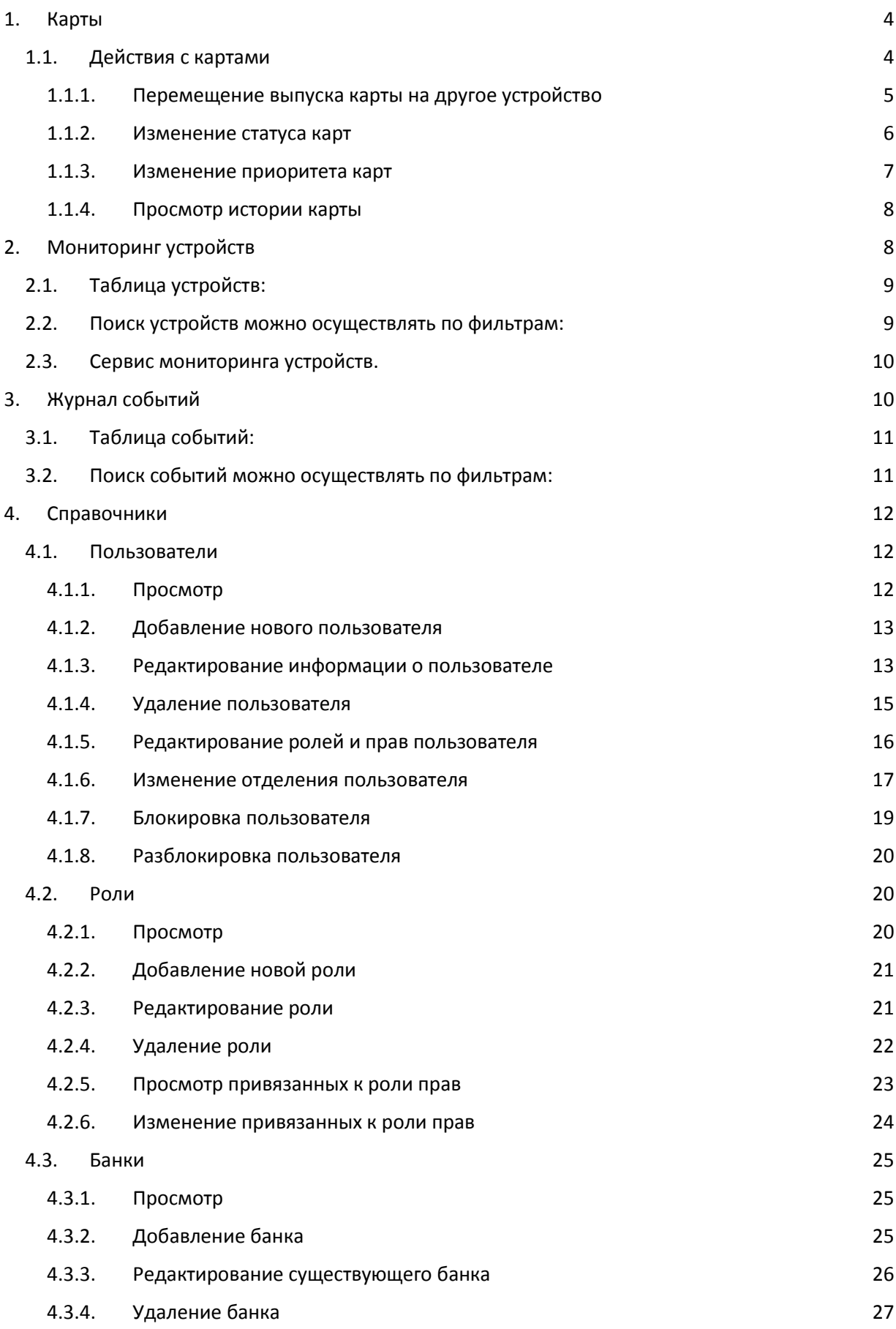

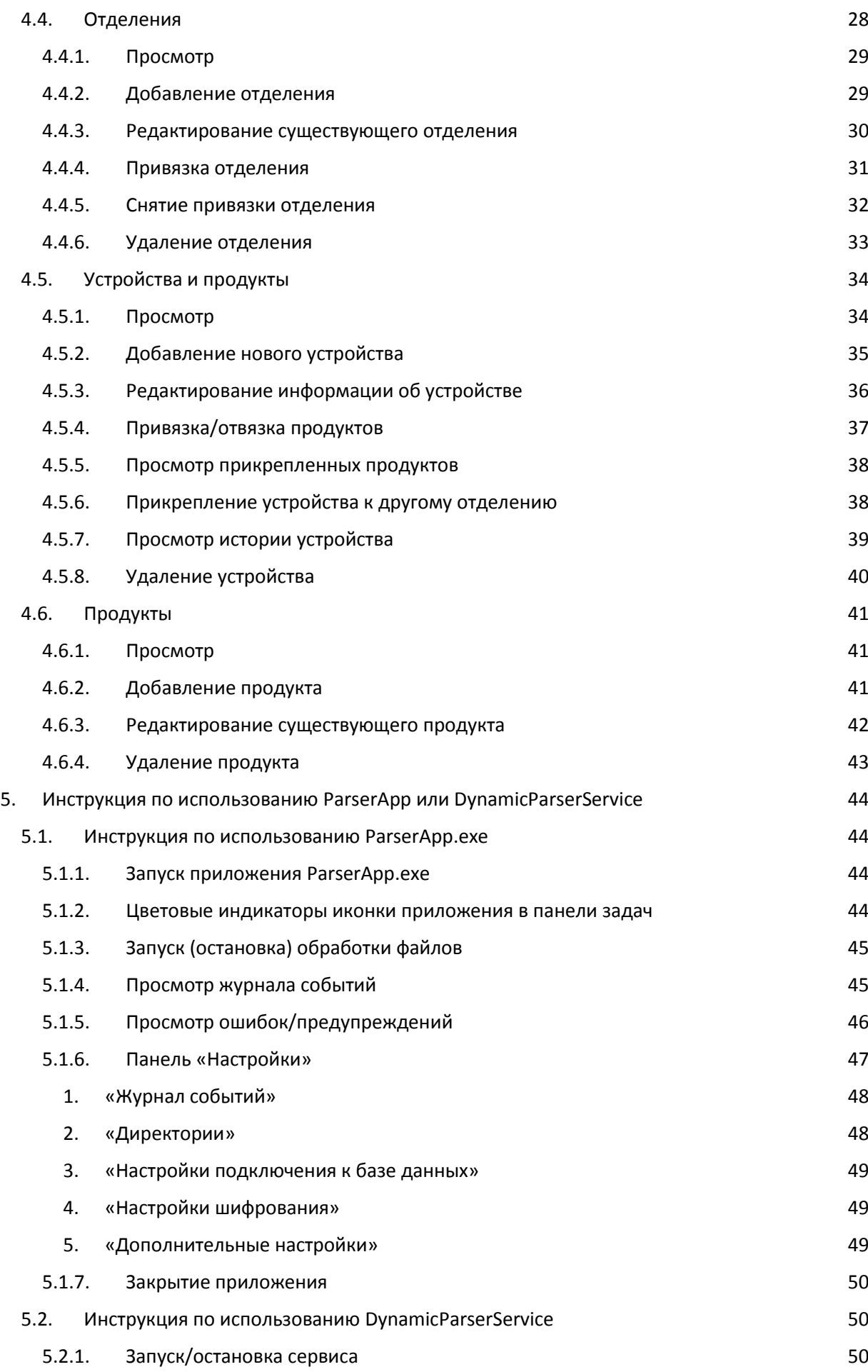

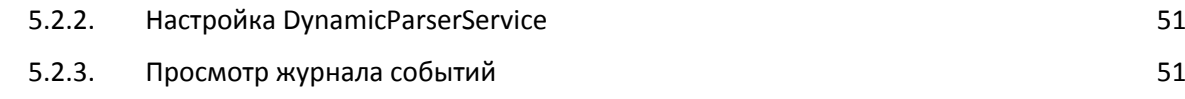

### <span id="page-3-0"></span>1. Карты

Вкладка «Мониторинг Карт» открывается автоматически при авторизации в системе. При необходимости вернуться на эту вкладку, выберите «Мониторинг карт» в меню слева. Если меню скрыто, нажмите на кнопку слева от «Система мониторинг».

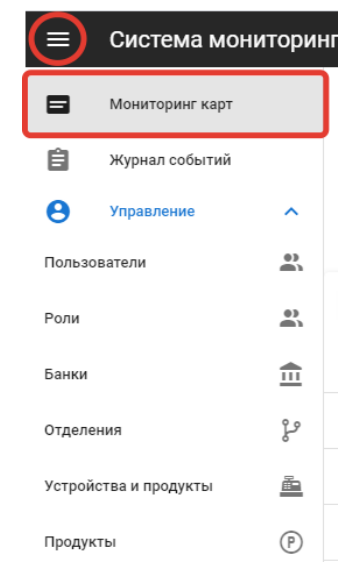

Рис. 1.1. Основное меню

| $\frac{m}{m}$ Банки |                         |                         | Х № Отделения                   |           |                                                                                                    |                                          | Х & AdminPrintPending(+10 других) |                           |                       | X (V) Приоритеты         | $\times$ O $\times$        |
|---------------------|-------------------------|-------------------------|---------------------------------|-----------|----------------------------------------------------------------------------------------------------|------------------------------------------|-----------------------------------|---------------------------|-----------------------|--------------------------|----------------------------|
| В Устройства        |                         |                         | <b>X (Р)</b> Продукты           |           |                                                                                                    | $\times$<br>Задачи                       |                                   |                           | 曲<br>$\times$         | Дата задания             | $\times$<br>$\times$<br>ПО |
|                     | <b>©</b> Владелец карты |                         | Х В Номер карты                 |           |                                                                                                    | $\times$                                 |                                   |                           |                       | YYYY-MM-DD               | YYYY-MM-DD                 |
| $\blacksquare$      | Q                       | $\odot$                 | 0000000                         |           | $\left(\widehat{b}\right)\ \left(\begin{matrix}\widehat{b}\end{matrix}\right)\ \left(\widehat{d}\right)$ | $\Box$                                   | 30                                | Частота обновления        | Кол-во строк<br>$-10$ | $\overline{\phantom{a}}$ | Bcero: 999013              |
|                     | Номер карты             | Владелец карты          | Статус                          | Приоритет | Банк                                                                                                    | Отделение                                | Продукт                           | Время последнего действия | Действия              | Название устройства      | Задача                     |
| □                   | 10000000 **** 4102      | DZERZHINSKII KRISTIAN   | PrepWaiting                     | Low       | УзПСБ                                                                                                    | Отделение №1 (УзПСБ)                     | Product 2                         | 16:21:09 09.06.2020       | $\odot$ $\odot$       | UzPCB/DEV/1.1            | GF100000000824102.OUT      |
| □                   | 10000000 **** 4103      | STIVENSON STEPAN        | PrepWaiting                     | Low       | УзПСБ                                                                                                    | Отделение №1 (УзПСБ)                     | Product 2                         | 16:21:09 09:06.2020       | $\odot$ $\odot$       | UZPCB/DEV/1.1            | GF1000000000824102.OUT     |
| □                   | 10000000 **** 4104      | <b>BULGAKOV ISIDOR</b>  | PrepWaiting                     | Low       | УзПСБ                                                                                                    | Отделение №1 (УзПСБ)                     | Product 2                         | 16:21:09 09:06.2020       | $\odot$ $\odot$       | UzPCB/DEV/1.1            | GF1000000000824102.OUT     |
| □                   | 10000000 **** 4105      | VISHNEVSKII ELISEI      | PrepWaiting                     | Low       | УзПСБ                                                                                                    | Отделение №1 (УзПСБ)                     | Product 2                         | 16:21:09 09:06.2020       | $\odot$ $\odot$       | UzPCB/DEV/1.1            | GF1000000000824102.OUT     |
| □                   | 10000000 **** 4106      | MAI GENNADII            | PrepWaiting                     | Low       | УзПСБ                                                                                                    | Отделение №1 (УзПСБ)                     | Product 2                         | 16:21:09 09.06.2020       | $\odot$ $\odot$       | UzPCB/DEV/1.1            | GF100000000824102.OUT      |
| □                   | 10000000 **** 4107      | AVERINTSEV DANISLAV     | PrepWaiting                     | Low       | УзПСБ                                                                                                    | Отделение №1 (УзПСБ)                     | Product 2                         | 16:21:09 09.06.2020       | $\odot$ $\odot$       | UZPCB/DEV/1.1            | GF1000000000824102.OUT     |
| □                   | 10000000 **** 4108      | MIKHALKOV LADO          | PrepWaiting                     | Low       | УзПСБ                                                                                                    | Отделение №1 (УзПСБ)                     | Product 2                         | 16:21:09 09.06.2020       | $\odot$ $\odot$       | UzPCB/DEV/1.1            | GF1000000000824102.OUT     |
| □                   | 10000000 **** 4109      | AVRAMENKO BULAT         | PrepWaiting                     | Low       | УзПСБ                                                                                                    | Отделение №1 (УзПСБ)                     | Product 2                         | 16:21:09 09.06.2020       | $\odot$ $\odot$       | UzPCB/DEV/1.1            | GF1000000000824102.OUT     |
| □                   | 10000000 **** 4110      | SUKHORUKOV ARKHIP       | PrepWaiting                     | Low       | УзПСБ                                                                                                    | Отделение №1 (УзПСБ)                     | Product 2                         | 16:21:09 09.06.2020       | $\odot$ $\odot$       | UzPCB/DEV/1.1            | GF1000000000824102.OUT     |
| □                   | 10000000 **** 4111      | <b>VASHINGTON AIRAT</b> | PrepWaiting                     | Low       | УзПСБ                                                                                                    | Отделение №1 (УзПСБ)                     | Product 2                         | 16:21:09 09:06.2020       | $\odot$ $\odot$       | UzPCB/DEV/1.1            | GF1000000000824102.OUT     |
|                     |                         | $\,<$                   | $\overline{2}$<br>3<br>$\Delta$ | 5         | 99899                                                                                                    | 99900<br>99901<br>99902<br>$\rightarrow$ |                                   |                           |                       | Записи с 1 по 10         |                            |

Рис. 1.2. Вкладка «Карты»

#### 1.1. Действия с картами

<span id="page-3-1"></span>С помощью панели действий с картами можно выполнять быстрые действия

- 1. Перемещение выпуска карты на другое устройство
- 2. Изменение статуса карты, в некоторые другие, в зависимости от текущего статуса
- 3. Изменение приоритета карты
- 4. Просмотр истории операций с картой

Для удобного взаимодействия с большим количеством данных, вкладка имеет большой фильтр, с помощью которого можно найти карты по необходимым критериям.

В поле «Статусы» по умолчанию выбраны все статусы, относящиеся к активным.

Действия с картами имеют 2 режима: выбранные в таблице карты и карты, соответствующие текущему фильтру. По умолчанию выбран режим выбранные в таблице карты.

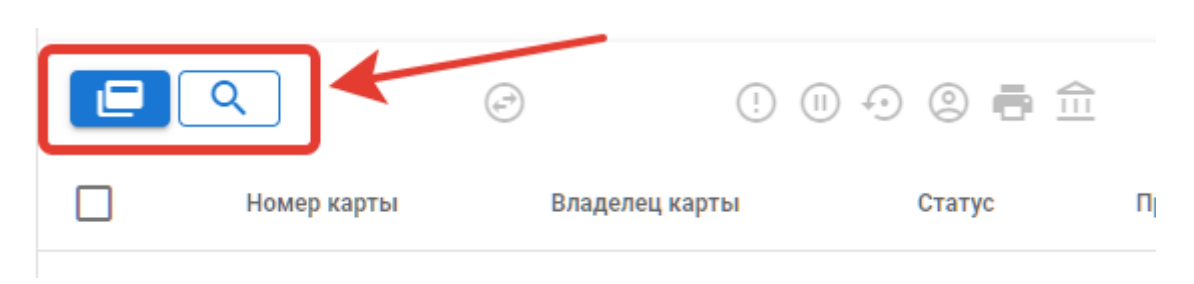

Рис. 1.3. Выбор режима действий с картами

## *1.1.1. Перемещение выпуска карты на другое устройство*

<span id="page-4-0"></span>Для перемещения карт на другое устройство все они должны иметь статус «Ошибка». Для примера, рассмотрим режим выбранные в таблице карты. Для режима по фильтру, действия будут такими же.

Выбрать карты, которые Вы хотите переместить. Карты должны иметь статус «Ошибка».

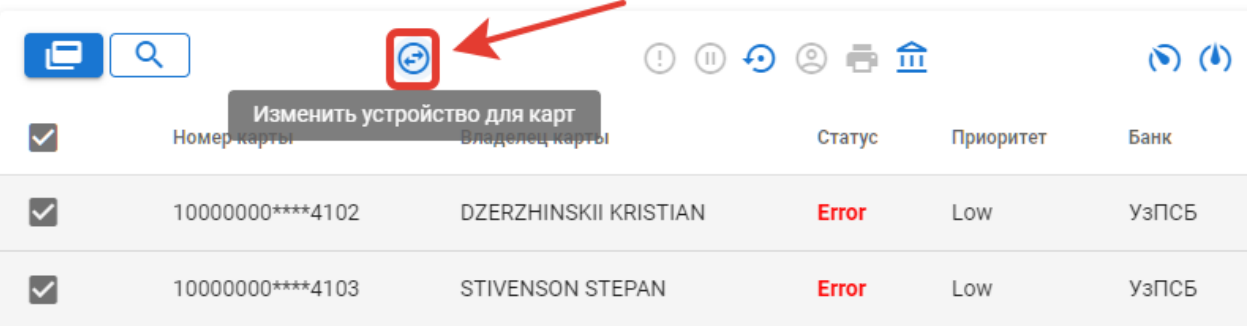

Рис. 1.4. Перемещение карты на другое устройство

В открывшемся окне выберите другое устройство, на которое хотите переместить выбранные карты.

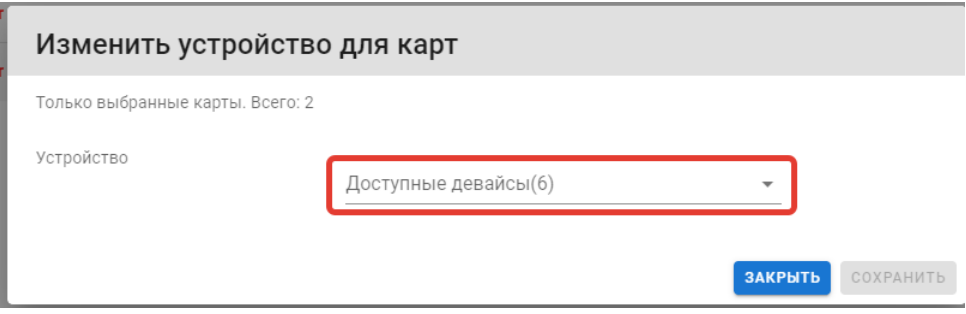

Рис. 1.5. Окно перемещения карты на другое устройство

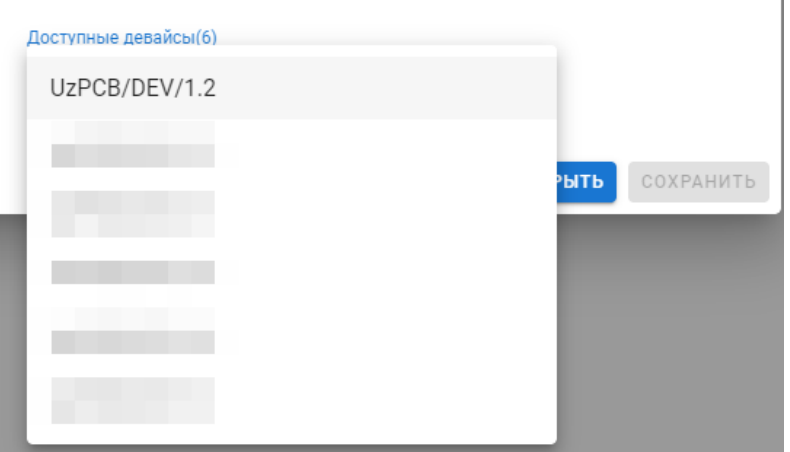

Рис. 1.6. Список доступных устройств

После выбора устройства нажмите на кнопку «Сохранить»

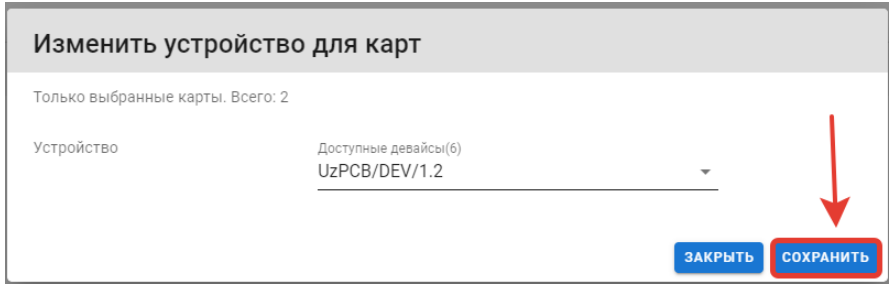

Рис. 1.7. Подтверждение действия

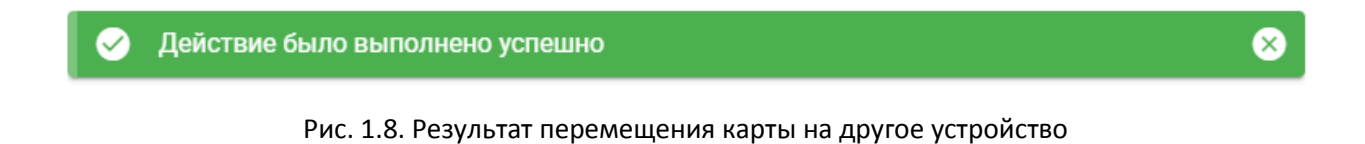

# *1.1.2. Изменение статуса карт*

<span id="page-5-0"></span>Для изменения статуса выбранных карт есть 2 способа: групповой и одиночный.

После выбора карт или фильтра, на панели выше таблицы будут доступны кнопки групповой смены статуса карт.

Также, в таблице есть столбец «Действия», который позволяет выполнить быстрое изменение статусы одной карты.

В зависимости от конкретного действия, Вас попросят подтвердить действие, ввести данные в текстовое поле или действие будет совершено сразу после нажатия.

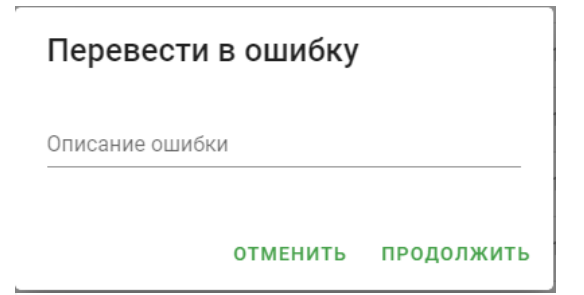

# Подтвердите действие

Вернуть прошлый статус

#### ПРОДОЛЖИТЬ **ОТМЕНИТЬ**

Рис. 1.8. Пример окон подтверждения действия

После успешного перевода в новый статус Вы увидите следующее уведомление:

Действие было выполнено успешно

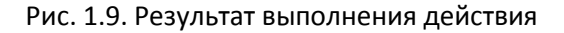

#### *1.1.3. Изменение приоритета карт*

<span id="page-6-0"></span>Для изменения приоритета выбранных карт необходимо выбрать одну из кнопок смены приоритета в указанной области. Смена приоритета происходит без подтверждения.

|                         | $\bigodot$               |                         | 00000000                 |             | ۵<br>$\circ$   | Œ                    | 30                | Частота обновления        |
|-------------------------|--------------------------|-------------------------|--------------------------|-------------|----------------|----------------------|-------------------|---------------------------|
| Е                       | Номер карты              | Владелец карты          | Статус                   | Приоритет   | Банк           | Отделение            | Продукт           | Время последнего действия |
| $\overline{\mathbf{v}}$ | 10000000 **** 4102       | DZERZHINSKII KRISTIAN   | PrepWaiting              | Low         | УзПСБ          | Отделение №1 (УзПСБ) | Product 2         | 16:21:09 09.06.2020       |
| $\triangleright$        | 10000000****4103         | <b>STIVENSON STEPAN</b> | <b>Error</b>             | Low         | УзПСБ          | Отделение №1 (УзПСБ) | Product 2         | 16:21:09 09:06.2020       |
| $\triangleright$        | 10000000 **** 4104       | <b>BULGAKOV ISIDOR</b>  | Pause                    | Low         | УзПСБ          | Отделение №1 (УзПСБ) | Product 2         | 16:21:09 09:06.2020       |
|                         |                          |                         | <b>Contract Contract</b> |             |                |                      |                   |                           |
|                         | <b>Contract Contract</b> |                         |                          | u           |                |                      |                   |                           |
|                         |                          |                         |                          | <b>TILL</b> |                |                      | <b>The Common</b> |                           |
|                         |                          |                         |                          | ٠           | <b>COLLEGE</b> |                      | <b>The Common</b> |                           |
| -                       |                          |                         |                          | ٠           |                |                      |                   |                           |

Рис. 1.10. Кнопки смены приоритета карт

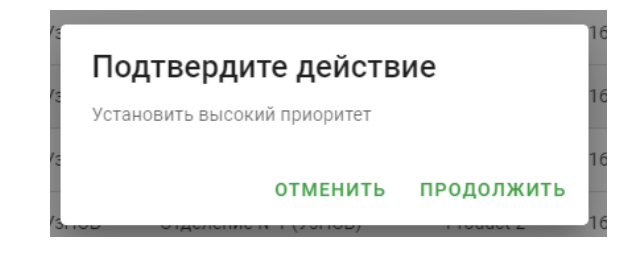

Рис. 1.10. Окно подтверждения изменения приоритета

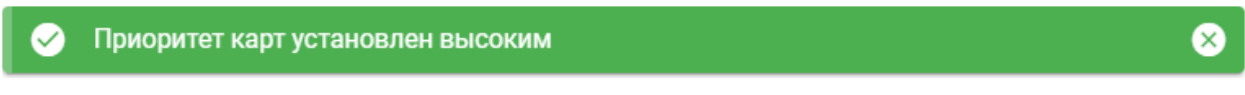

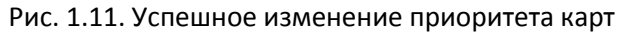

### *1.1.4. Просмотр истории карты*

<span id="page-7-0"></span>Для просмотра истории карты необходимо выбрать карту в таблице и нажать на кнопку «История карты».

| e |                  | توني                  | 0 0 0 0 0 0 |           | $\odot$ (b) $\odot$ = | Œ                          | 30        | Частота обновления        |
|---|------------------|-----------------------|-------------|-----------|-----------------------|----------------------------|-----------|---------------------------|
|   | Номер карты      | Владелец карты        | Статус      | Приоритет | Банк                  | История карты<br>Отделение | Продукт   | Время последнего действия |
| ☑ | 10000000****4102 | DZERZHINSKII KRISTIAN | PrepWaiting | High      | УзПСБ                 | Отделение №1 (УзПСБ)       | Product 2 | 16:21:09 09.06.2020       |

Рис. 1.12. Кнопка просмотра истории карты

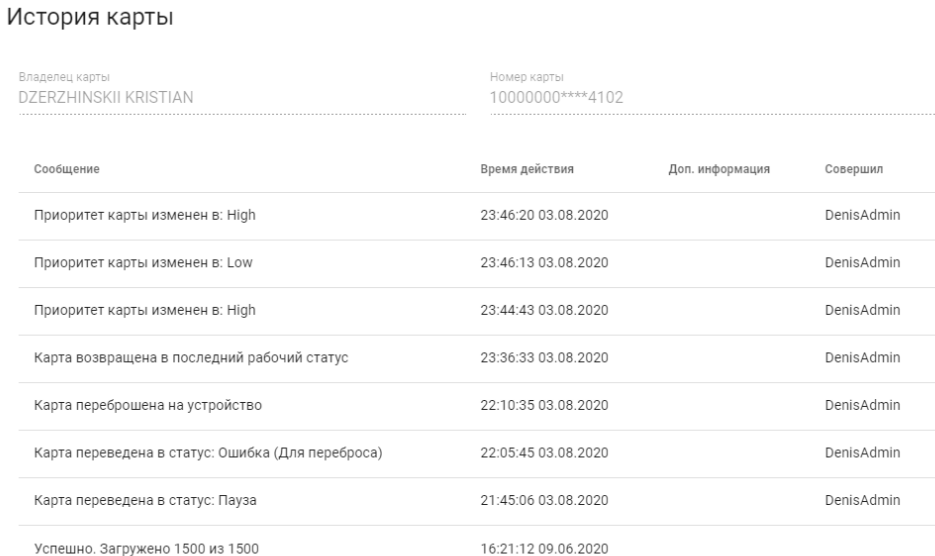

ЗАКРЫТЬ

#### Рис. 1.13. История карты

### <span id="page-7-1"></span>2. Мониторинг устройств

Для просмотра состояний устройств перейдите во вкладку «Состояние устройств».

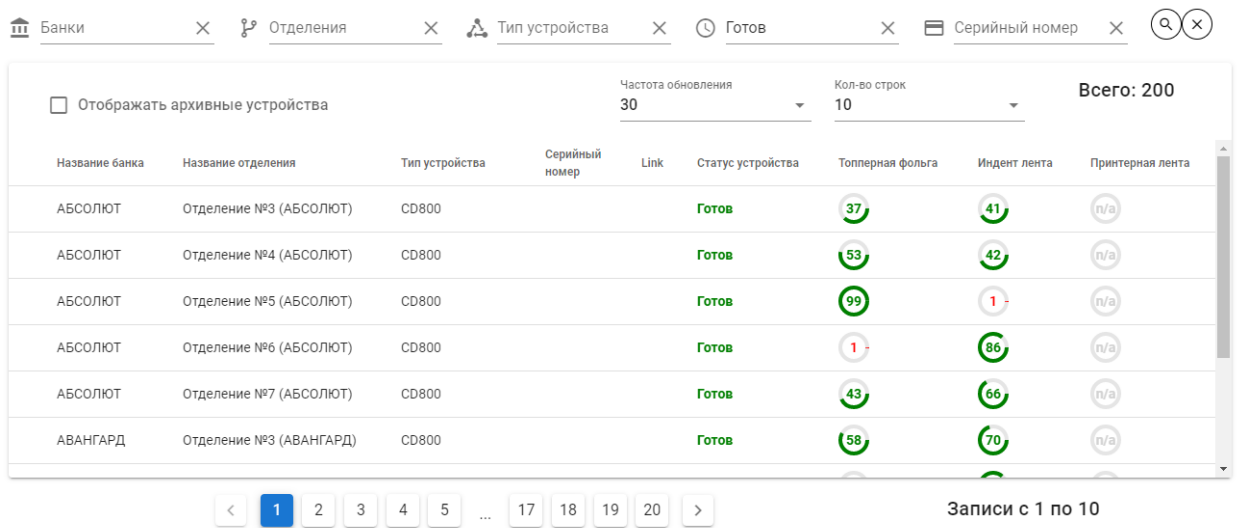

#### Рис. 2.1 Таблица устройств

#### <span id="page-8-0"></span>2.1. Таблица устройств:

- 1. Название банка
- 2. Название отделения
- 3. Тип устройства
- 4. Серийный номер
- 5. Link строка подключения к устройству, обычно IP адрес.
- 6. Статус устройства
- 7. Топперная фольга (остаток в процентах)
- 8. Индент лента (остаток в процентах)
- 9. Принтерная лента (остаток в процентах)

Если расходник не установлен, в поле расхода будет отображаться **n/a** (notavailable).

Устройства могут быть в статусе "Архивный". Такое устройство по умолчанию скрывается из общего списка. Для отображения архивных устройств, активируете поле "Отображать архивные устройства".

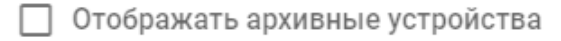

#### Рис. 2.2 Поле "Отображать архивные устройства"

#### <span id="page-8-1"></span>2.2. Поиск устройств можно осуществлять по фильтрам:

- Банк
- Отделение (предварительно необходимо выбрать банк)
- Тип устройства
- Состояние устройства
- Серийный номер

#### <span id="page-9-0"></span>2.3. Сервис мониторинга устройств.

За опрос состояний устройств и работу соответствующей таблицы отвечает Windows-сервис EquipmentStatusStandalone.

Для проверки состояния сервиса, используется иконка в трееEquipmentStatusUI. Если эта иконка не отображается, рекомендуется перезапустить программу EquipmentStatusUI.exe и убедиться, что она включена для автозапуска.

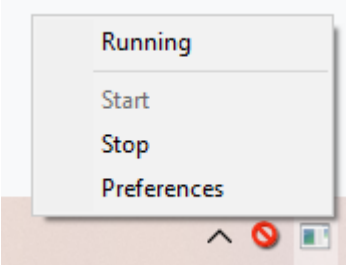

Running - сервис работает.

Stopped - сервис остановлен по причине ошибки или вручную.

Для настройки сервиса, нажмите кнопку Preferences в контекстном меню.

Откроется окно настройки где требуется указать параметры подключения к базе:

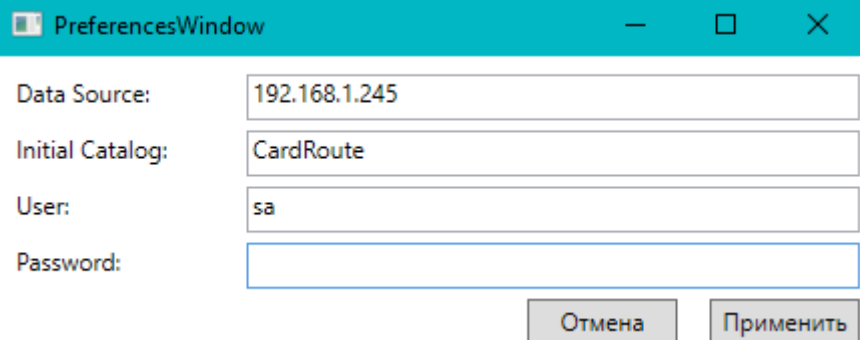

DataSource - IP адрес сервера, на котором работает база CardRoute

InitialCatalog - название базы на сервере

User - имя пользователя SQL сервера

Password - пароль пользователя SQL сервера

#### <span id="page-9-1"></span>3. Журнал событий

Для просмотра всех произошедших событий перейдите во вкладку «Журнал событий»

| ▤            | Система мониторинга   |              |                                                                                                    | Имя пользователя : VictorAdmin<br>O,<br>文RU -<br>⊖                                              |
|--------------|-----------------------|--------------|----------------------------------------------------------------------------------------------------|-------------------------------------------------------------------------------------------------|
| ⊟            | Мониторинг карт       |              | 츲<br>峝<br>ٯ٩<br>(1)<br>Тип<br>Банки<br>Отделения<br>$\times$<br>$\times$<br>$\times$<br>C                                        | Дата<br>Q<br>目<br>$\times$<br>$\times$<br>Сообщение<br>$\times$<br>$\Box$<br>$\times$           |
| 自            | Журнал событий        |              | G<br>Задача<br>阊<br><u>е</u> Устройства Х<br>(P)<br>Продукты<br>$\times$<br>$\times$                                             | YYYY-MM-DD<br>YYYY-MM-DD<br>$\frac{9}{41h}$<br>Пользователь<br>$\times$<br>Оператор<br>$\times$ |
| Θ            | Управление            | ㅅ            |                                                                                                    |                                                                                                 |
| Пользователи |                       | $\mathbf{r}$ | Журнал событий                                                                                                    | Кол-во строк<br>Bcero: 1912<br>10<br>$\overline{\phantom{0}}$                                   |
| Роли         |                       | $\mathbb{Z}$ | Тип<br>Дата<br>Сообщение                                                                                                    | Имя пользователя                                                                                |
| Банки        |                       | $\hat{m}$    | Девайс создан (Имя: kiosk, SN: 12, Link:<br>12312312, Alias: 12312312, BranchId: 80,<br>15.07.2020, 14:20:03<br>DeviceTypeId: 4) | Создание устройства<br>StasAdmin                                                                |
| Отделения    |                       | ٯ٩           | Успешно. Загружено 10 из 10<br>15.07.2020, 12:47:36                                                                              | Загрузка карт                                                                                   |
|              | Устройства и продукты | Å            | Успешно. Загружено 10 из 10<br>15.07.2020, 12:47:35                                                                              | Загрузка карт                                                                                   |
| Продукты     |                       | $^{\circ}$   | 15.07.2020, 12:47:34<br>Успешно. Загружено 10 из 10                                                                              | Загрузка карт                                                                                   |
|              |                       |              | 15.07.2020, 12:47:32<br>Успешно. Загружено 10 из 10                                                                              | Загрузка карт                                                                                   |
|              |                       |              | Успешно. Загружено 10 из 10<br>15.07.2020, 12:47:31                                                                              | Загрузка карт                                                                                   |
|              |                       |              | 15.07.2020, 12:47:30<br>Успешно. Загружено 10 из 10                                                                              | Загрузка карт                                                                                   |
|              |                       |              | 15 07 0000 10-47-00<br>Vanauus Carminiaus 10 us 10                                                                               | <b><i>CARBURUA HABS</i></b>                                                                     |
|              |                       |              | 5<br>190<br>191 192<br>2<br>3<br>189<br>$\cdots$                                                                                 | Записи с 1 по 10<br>$\rightarrow$                                                               |

Рис. 3.1 Журнал событий

### <span id="page-10-0"></span>3.1. Таблица событий:

- 10. Дата дата события
- 11. Сообщение информация о событии
- 12. Тип тип события
- 13. Имя пользователя пользователь, который совершил действие (Оператор)

Для отображения дополнительной информации о событии нажмите на соответствующую строку в таблице.

| $\equiv$ | Система мониторинга  |                                                         |                                                                                                    | Имя пользователя : VictorAdmin                                                     | 文RU -<br>G)        |
|----------|----------------------|---------------------------------------------------------|----------------------------------------------------------------------------------------------------|------------------------------------------------------------------------------------|--------------------|
| Е        | Мониторинг карт      | <b>П</b> Банки<br>Отделения<br>$\times$<br>$\times$     | 圖<br>$\bigcirc$<br>Тип<br>$\times$                                                                 | Дата<br>$\times$<br>$\mathbb{C}$<br>$\Box$<br>$\times$<br>YYYY-MM-DD<br>YYYY-MM-DD | <b>E</b> Сообщение |
| 自        | Журнал событий       | <b>P</b> Продукты<br><b>••</b> Устройства Х<br>$\times$ | 阊<br>$\Box$ Задача<br>$\times$                                                                     | Пользователь<br>$\times$                                                           | <b>С</b> Оператор  |
|          | Создание устройства  |                                                         |                                                                                                    |                                                                                    |                    |
|          | Дата                 | Название отделения<br>Сообщение                         |                                                                                                    | Название устройства                                                                | Имя пользователя   |
|          | 12.06.2020, 12:37:26 | 5555555                                                 | Девайс создан (Имя: DEV666, SN: 6666, Link: 6666,<br>Alias: 6666, BranchId: 1956, DeviceTypeId: 1) | DEV666                                                                             | EgorAdmin          |
|          |                      | <b>JUINURE</b>                                          | ЗАКРЫТЬ                                                                                            |                                                                                    |                    |
|          |                      | 11.06.2020, 15:39:58<br>статус                          | Карта возвращена в последний рабочий                                                               | Восстановление статуса<br>VictorAdmin                                              |                    |
|          |                      | 11.06.2020, 15:39:54<br>ошибки)                         | Карта переведена в статус: Ошибка (Тест                                                            | Статус: Ошибка<br>VictorAdmin                                                      |                    |
|          |                      | $\overline{3}$<br>$\overline{2}$<br>$\overline{4}$      | $5\overline{)}$<br>189<br>190<br>191<br>$\sim$                                                     | 192                                                                                | Записи с 11 по 20  |

Рис. 3.2 Подробная информация о событии

- <span id="page-10-1"></span>3.2. Поиск событий можно осуществлять по фильтрам:
	- 1. Банк
	- 2. Отделение (предварительно необходимо выбрать банк)
- 3. Тип
- 4. Дата
- 5. Сообщение
- 6. Устройства (предварительно необходимо выбрать банк)
- 7. Продукты (предварительно необходимо выбрать банк)
- 8. Задача (Имя входного файла для ParserApp или DynamicParserService)
- 9. Пользователь (над которым совершалось действие)
- 10. Оператор (исполнитель действия)

#### <span id="page-11-0"></span>4. Справочники

Во вкладке «Управление» находятся 6 справочников, в которых можно просматривать и редактировать соответствующие элементы.

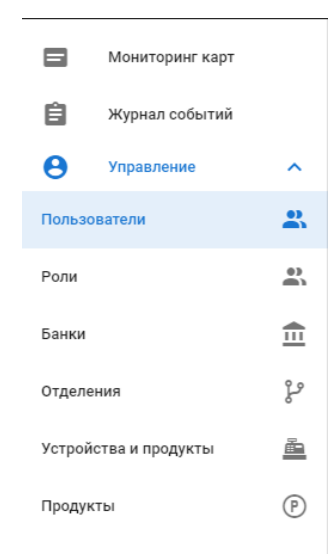

Рис.4.1 Вкладка «Управление»

#### <span id="page-11-1"></span>4.1. Пользователи

В справочнике «Пользователи» возможны следующие действия:

- 1. Просмотр списка существующих пользователей
- 2. Добавление нового пользователя
- 3. Редактирование информации о пользователе
- 4. Удаление пользователя
- 5. Редактирование ролей и прав пользователя
- 6. Изменение отделения пользователя
- 7. Блокировка пользователя
- 8. Разблокировка пользователя

### <span id="page-11-2"></span>*4.1.1. Просмотр*

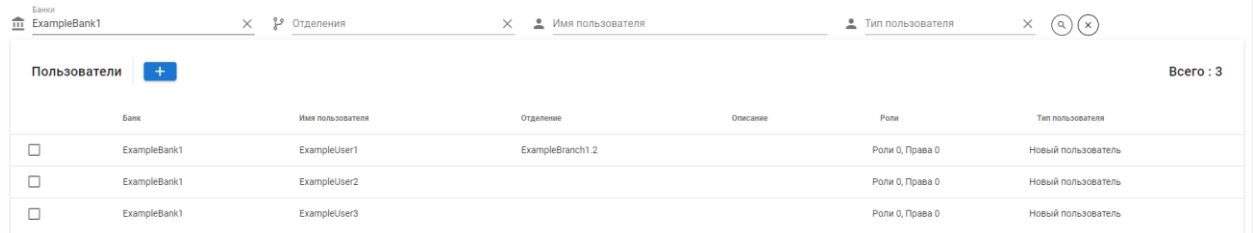

#### Рис. 4.1.1 Справочник «Пользователи»

Список уже существующих банков в системе представлен в виде таблицы с 6 столбцами: «Банк», «Имя пользователя», «Отделение», «Описание», «Роли» и «Тип пользователя. Для быстрого поиска можно воспользоваться фильтром по имени пользователя.

### <span id="page-12-0"></span>*4.1.2. Добавление нового пользователя*

Для добавления нового пользователя необходимо выбрать в фильтре в поле «Банки» банк, к которому будет привязан новый пользователь и нажать на кнопку со знаком плюс.

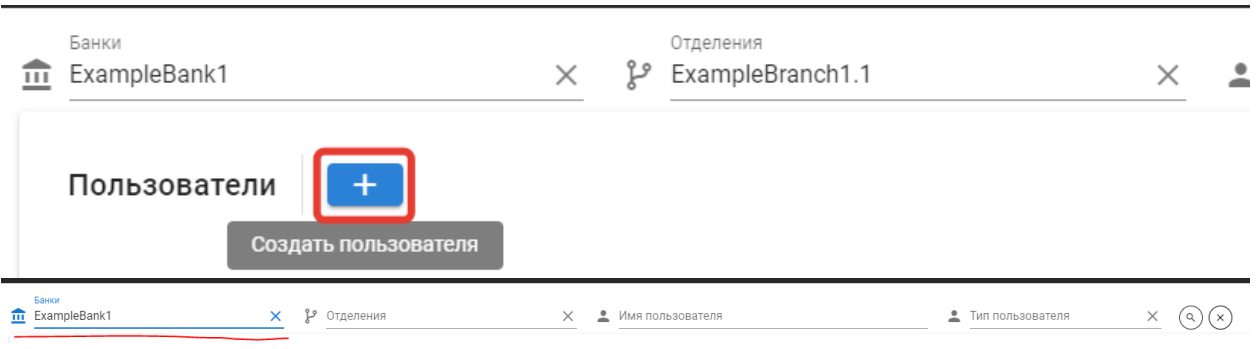

Рис. 4.1.2 Начало добавления нового пользователя

В открытом окне, необходимо ввести поля «Имя пользователя» и «Описание». Поля «Банк» и «Отделение» будут заполнены автоматически.

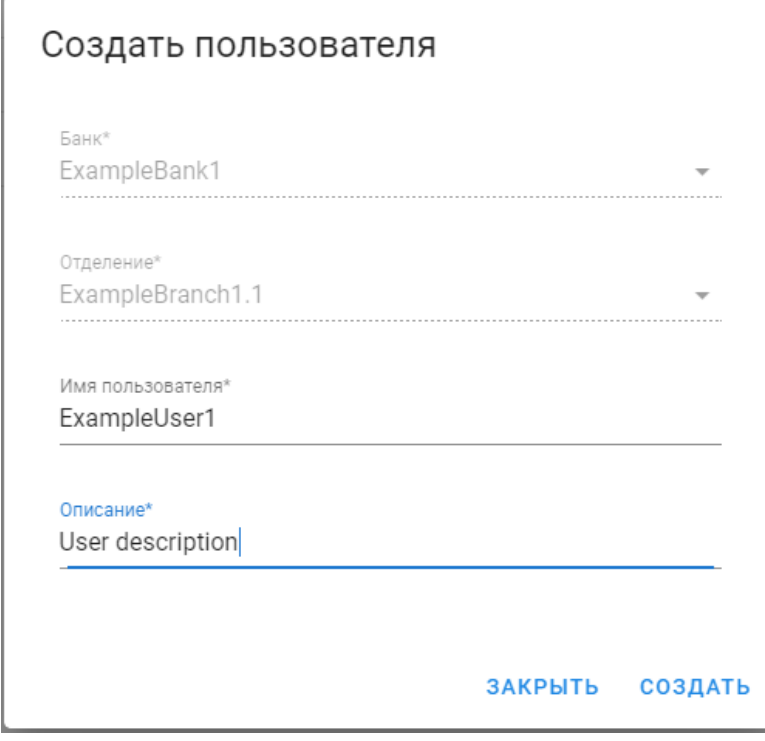

Рис. 4.1.3 Пример создания нового пользователя

После заполнения окна, нажмите кнопку «Создать» и Вы увидите следующее уведомление:

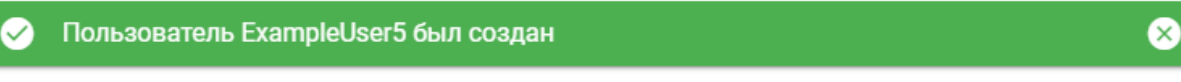

Рис. 4.1.4 Результат создания нового пользователя

#### <span id="page-12-1"></span>*4.1.3. Редактирование информации о пользователе*

Для редактирования информации о пользователе необходимо выбрать этого пользователя в таблице.

| Банки<br>$\frac{1}{\ln 2}$ ExampleBank1 |              | b<br>Отделения<br>$\times$ | ≗<br>Имя пользователя<br>$\times$ |                  | • Тип пользователя | $\times$<br>$(\alpha)(x)$      |        |
|-----------------------------------------|--------------|----------------------------|-----------------------------------|------------------|--------------------|--------------------------------|--------|
|                                         | Пользователи |                            |                                   |                  |                    | Bcero: 4                       |        |
|                                         | Банк         | Имя пользователя           | Отделение                         | Описание         | Роли               | Тип пользователя               |        |
| Ø                                       | ExampleBank1 | ExampleUser1               | ExampleBranch1.2                  |                  | Роли 0, Права 0    | Новый пользователь             |        |
| □                                       | ExampleBank1 | ExampleUser2               |                                   |                  | Роли 0, Права 0    | Новый пользователь             |        |
| □                                       | ExampleBank1 | ExampleUser3               |                                   |                  | Роли 0, Права 0    | Новый пользователь             |        |
| □                                       | ExampleBank1 | ExampleUser5               | ExampleBranch1.1                  | User description | Роли 0, Права 0    | Новый пользователь             |        |
| Банки<br>ExampleBank1                   |              | Р Отделения<br>×           | Х • <u>●</u> Имя пользователя     |                  |                    | $\times$<br>• Тип пользователя | (a)(x) |

Рис. 4.1.5 Редактирование информации о пользователя «Банки»

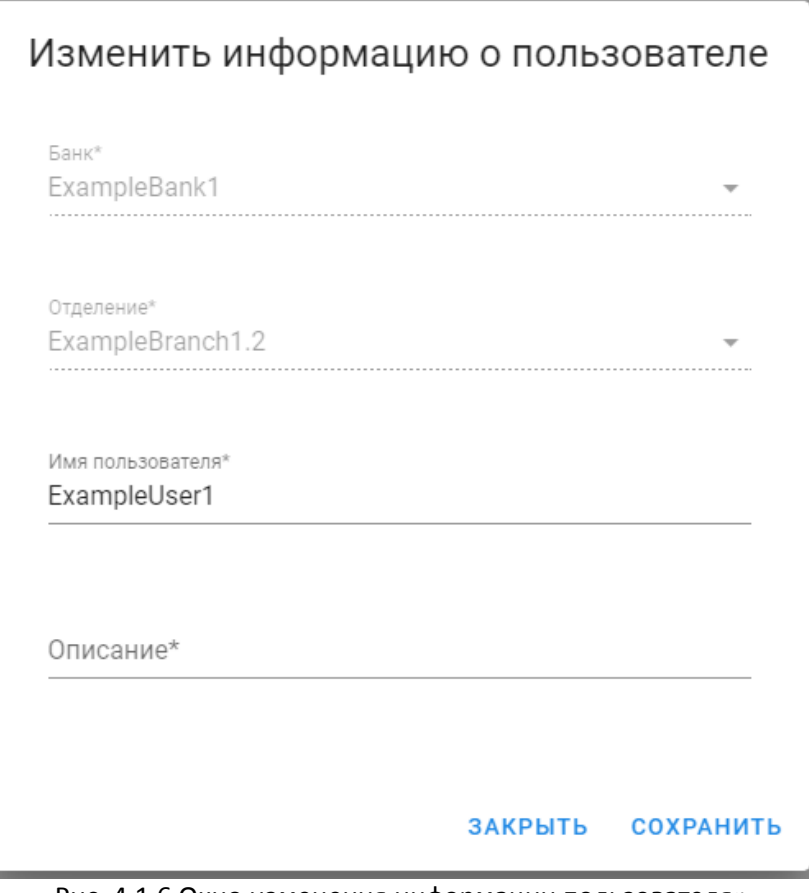

Рис. 4.1.6 Окно изменения информации пользователя»

В открытом окне, необходимо изменить поля «Имя пользователя» и «Описание», которые необходимо отредактировать.

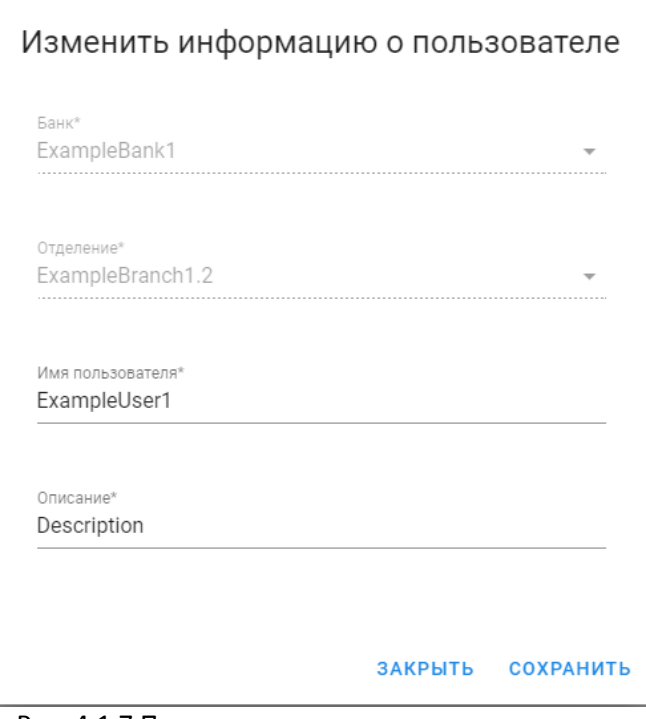

Рис. 4.1.7 Пример редактирования пользователя

После заполнения окна, нажмите кнопку «Сохранить» и Вы увидите следующее уведомление:

Пользователь ExampleUser1 был отредактирован

#### Рис. 4.1.8 Результат редактирования пользователя

#### <span id="page-14-0"></span>*4.1.4. Удаление пользователя*

Для удаления пользователя необходимо выбрать этого пользователя в таблице.

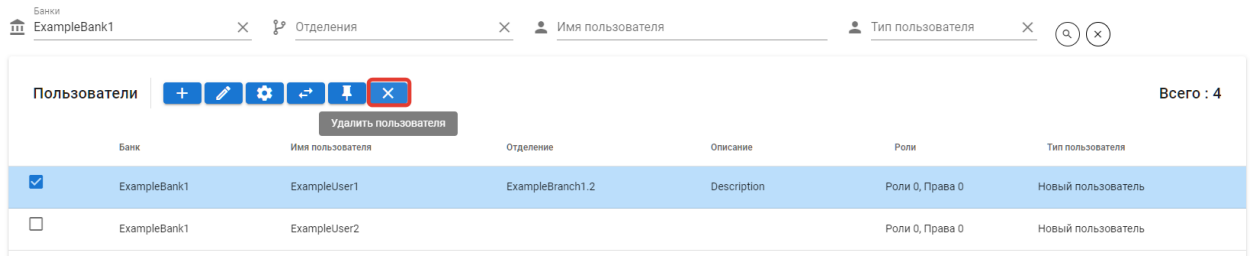

#### Рис. 4.1.9 Удаление пользователя

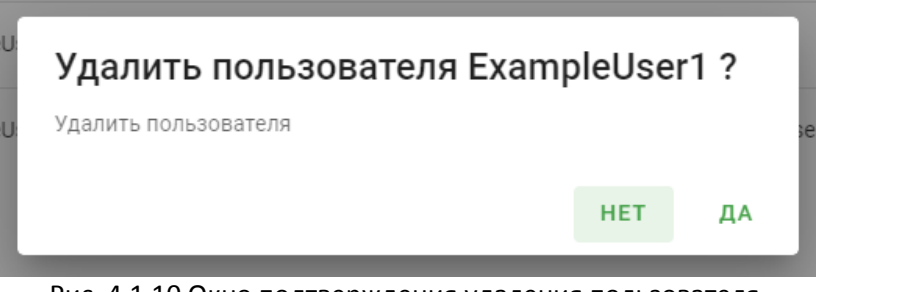

Рис. 4.1.10 Окно подтверждения удаления пользователя При успешном удалении пользователя Вы увидите следующее уведомление:

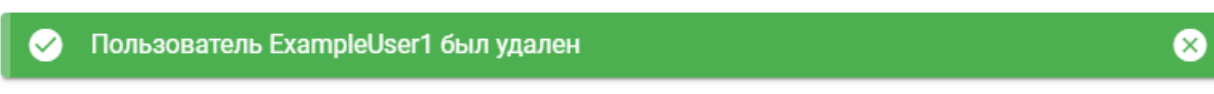

Рис. 4.1.10 Результат удаления пользователя

### <span id="page-15-0"></span>*4.1.5. Редактирование ролей и прав пользователя*

Для редактирования ролей и прав пользователя необходимо выбрать этого пользователя в таблице и нажать соответствующую кнопку.

|   | $+$ $\bullet$ $\bullet$ $+$ $\times$<br>Пользователи<br>Всего: 16 |                                                              |                  |                  |                 |                    |  |  |
|---|-------------------------------------------------------------------|--------------------------------------------------------------|------------------|------------------|-----------------|--------------------|--|--|
|   | Банк                                                              | Управление ролями и правами пользователя<br>Имя пользователя | Отделение        | Описание         | Роли            | Тип пользователя   |  |  |
| Ⅳ | ExampleBank1                                                      | ExampleUser2                                                 |                  |                  | Роли 0. Права 0 | Новый пользователь |  |  |
|   | ExampleBank1                                                      | ExampleUser3                                                 |                  |                  | Роли 0. Права 0 | Новый пользователь |  |  |
|   | ExampleBank1                                                      | ExampleUser5                                                 | ExampleBranch1.1 | User description | Роли 0, Права 0 | Новый пользователь |  |  |

Рис. 4.1.11 Редактирование ролей и прав пользователя

Для редактирования ролей пользователя необходимо нажать на кнопку редактирования ролей.

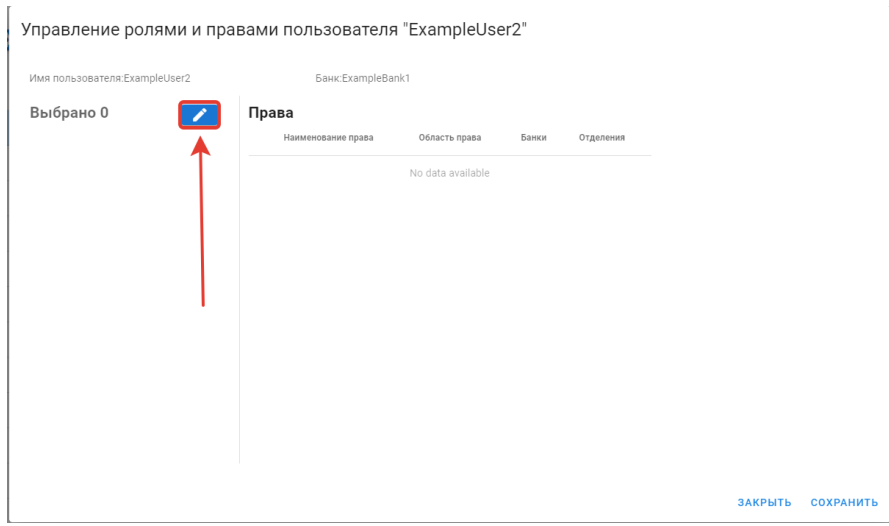

Рис. 4.1.12 Окно редактирования ролей и прав пользователя

В открывшемся окне выберите нужные пользователю роли и нажмите кнопку «Сохранить».

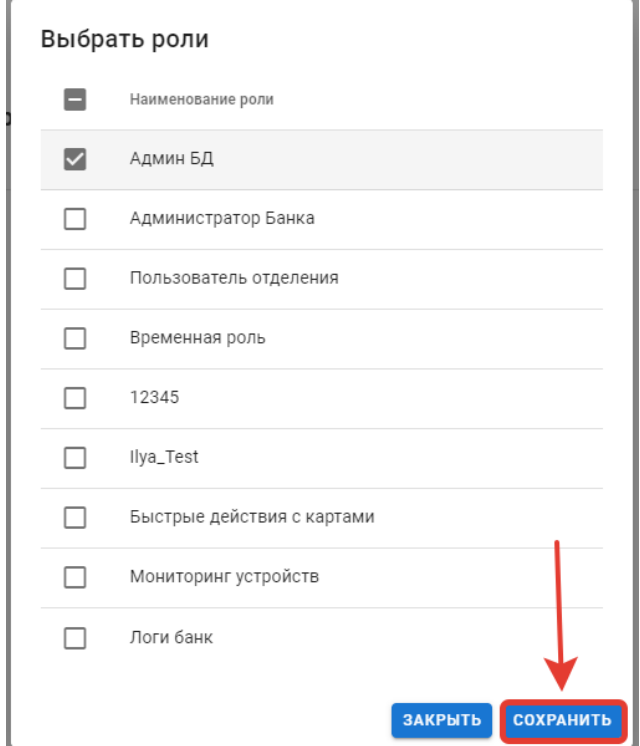

Рис. 4.1.13 Выбор ролей для пользователя

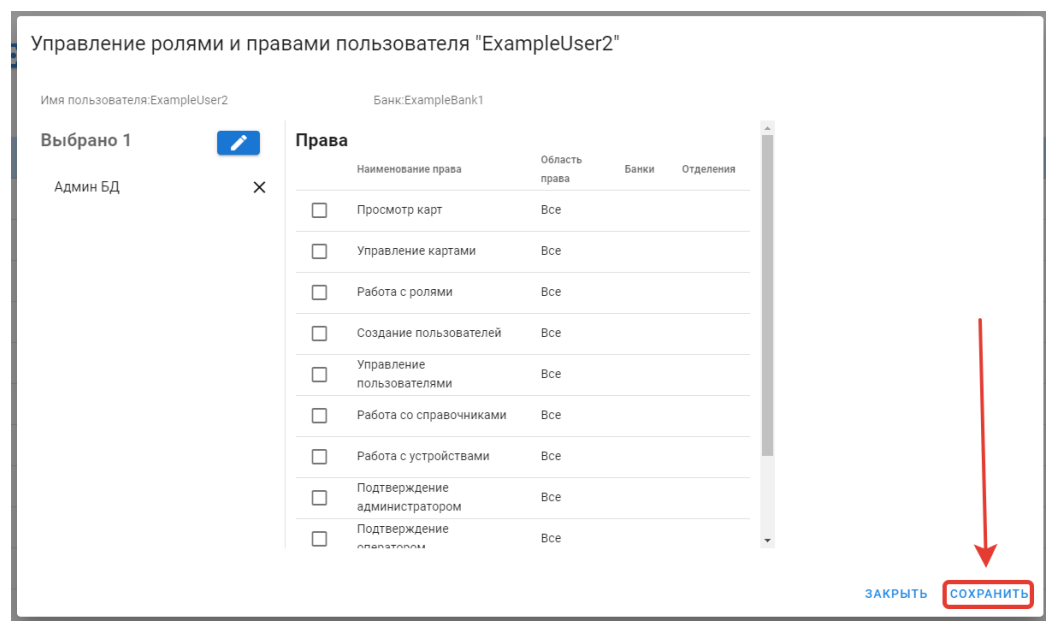

Рис. 4.1.14 Сохранение выбранных ролей и прав пользователя

В случае, если выбраны роли, имеющие Область права «Отделение» в соседней таблице «Отделения» можно отметить отделения, на которые действует выбранное право.

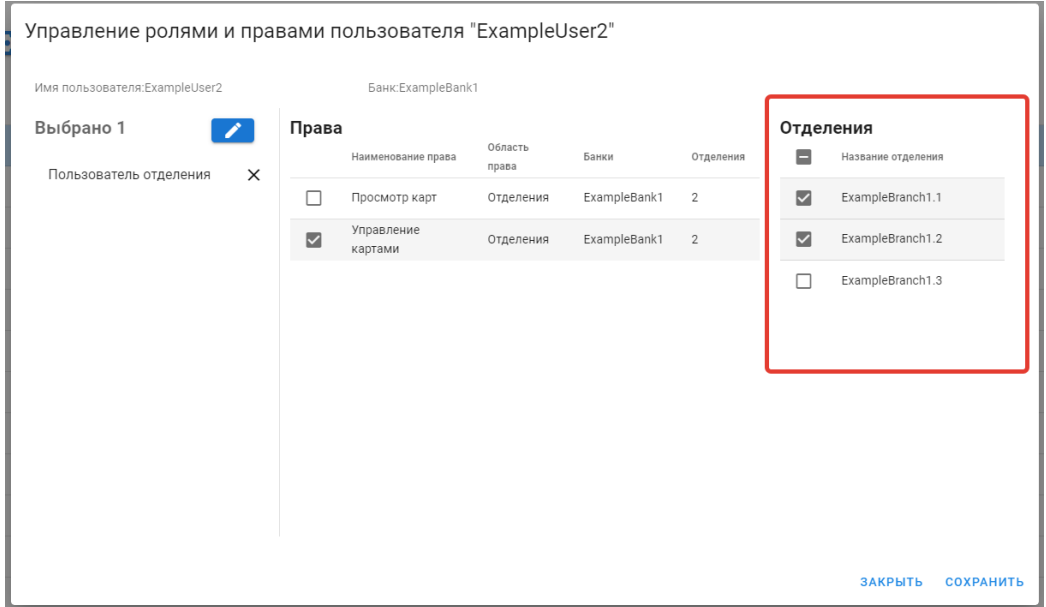

Рис. 4.1.15 Выбор отделений для права уровня «Отделение»

При успешном редактировании ролей и прав пользователя Вы увидите следующее уведомление:

Роли и права были привязаны к пользователю ExampleUser2 ⊘

 $\boldsymbol{\Omega}$ 

Рис. 4.1.16 Результат изменения ролей и прав пользователя

### <span id="page-16-0"></span>*4.1.6. Изменение отделения пользователя*

Для изменения отделения, к которому привязан пользователь необходимо выбрать этого пользователя в таблице и нажать соответствующую кнопку.

| пи ранки |              | <b>итделения</b><br>v<br>$\times$                                    |           | мия полрзователя<br>÷<br>$\times$ | - тип пользователя | $\left(\alpha\right)\left(x\right)$<br>Х |
|----------|--------------|----------------------------------------------------------------------|-----------|-----------------------------------|--------------------|------------------------------------------|
|          | Пользователи | <b>The Street</b><br>$\mathbf{x}$<br>Изменить отделение пользователя |           |                                   |                    | Bcero: 16                                |
|          | Банк         | Имя пользователя                                                     | Отделение | Описание                          | Роли               | Тип пользователя                         |
|          | ExampleBank1 | ExampleUser2                                                         |           |                                   | Роли 1, Права 11   | Новый пользователь                       |
|          | ExampleBank1 | ExampleUser3                                                         |           |                                   | Роли 0, Права 0    | Новый пользователь                       |

Рис. 4.1.17 Изменение отделения пользователя

В открывшемся окне, нажмите на поле «Отделения» и выберите отделение, к которому хотите привязать пользователя.

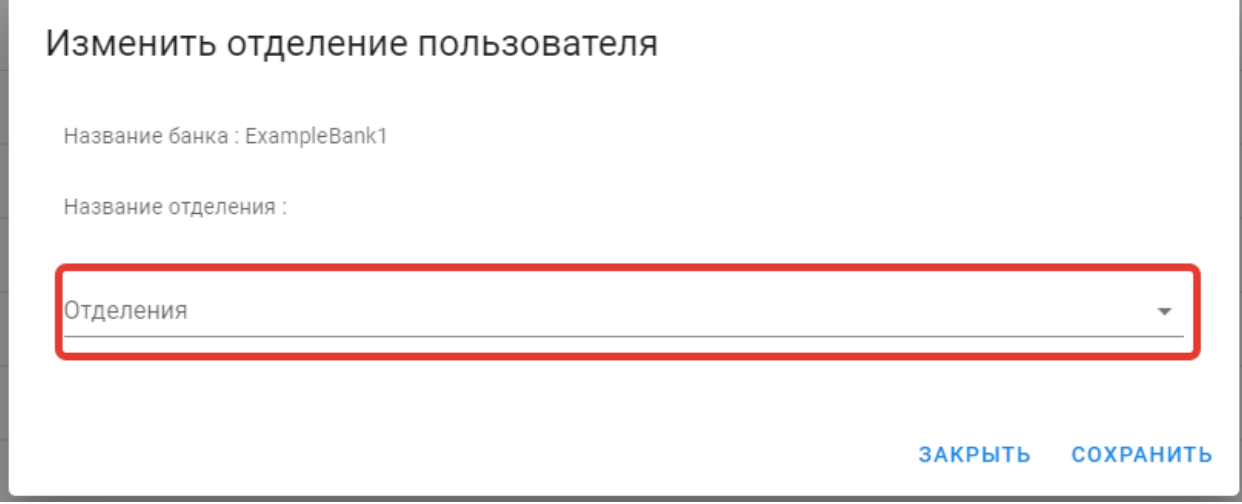

Рис. 4.1.18 Окно выбора нового отделения для пользователя

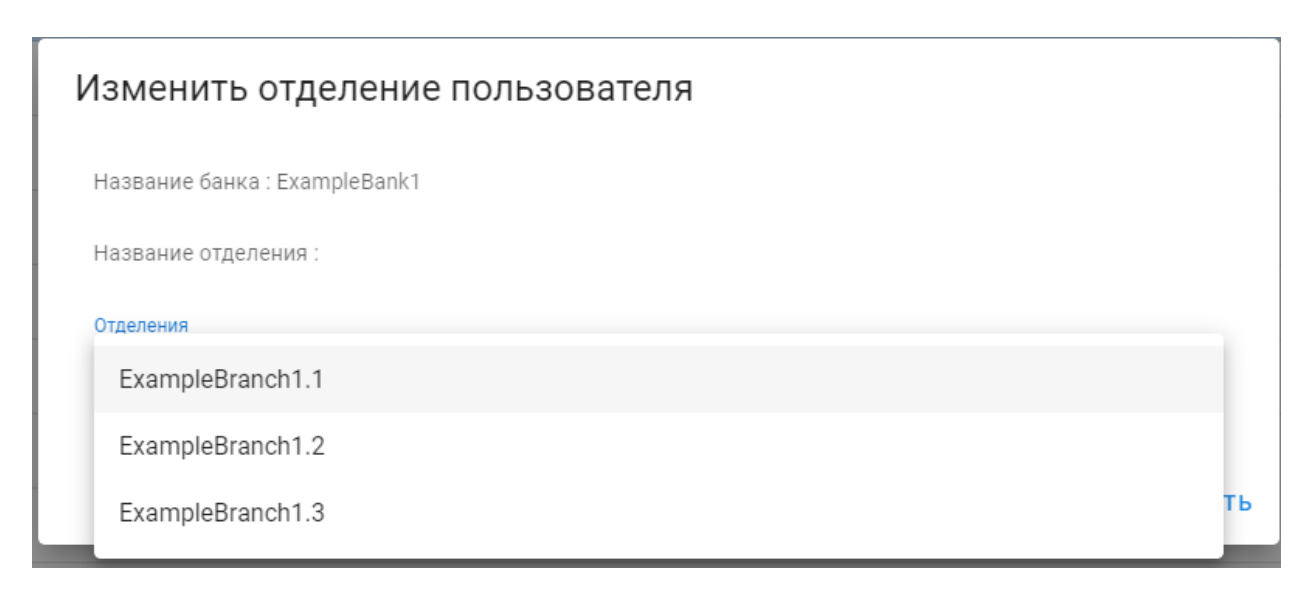

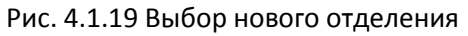

После выбора отделения нажмите на кнопку «Сохранить»

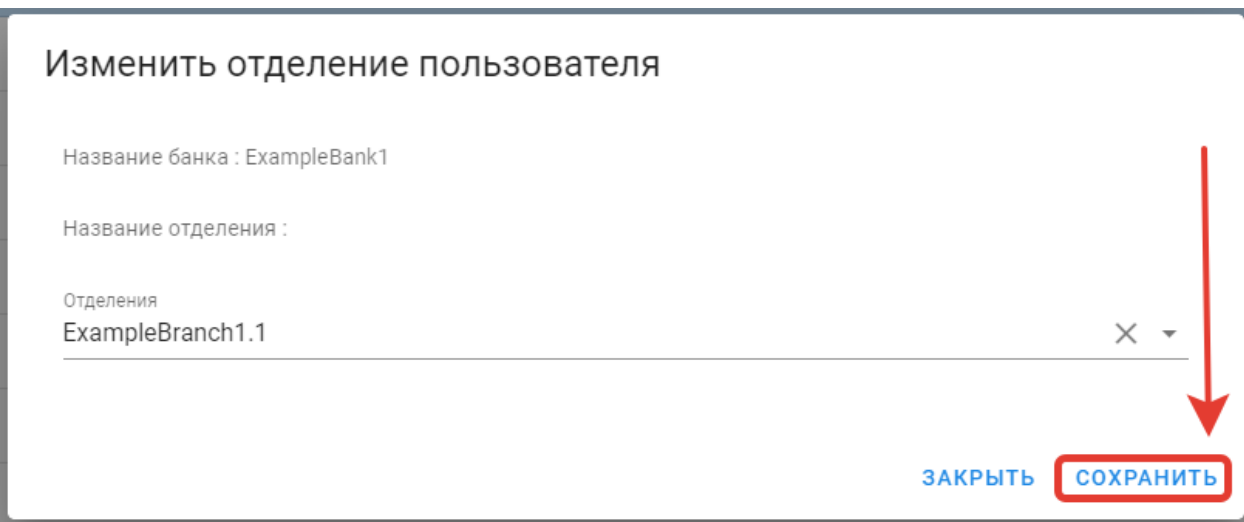

Рис. 4.1.20 Завершение изменения отделения пользователю

При успешной привязке пользователя к отделению Вы увидите следующее уведомление:

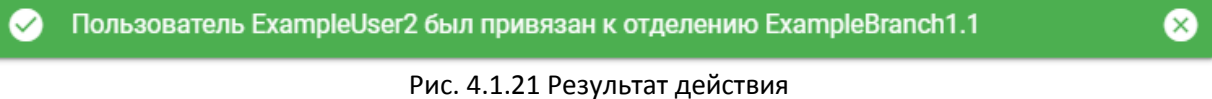

### <span id="page-18-0"></span>*4.1.7. Блокировка пользователя*

Для блокировки пользователя необходимо выбрать незаблокированного пользователя в таблице и нажать на соответствующую кнопку.

|   | Пользователи $+$ $\rightarrow$ $\bullet$ $\rightarrow$ $\bullet$ $\rightarrow$ $\bullet$<br>Bcero: 16 |                  |                  |                  |                  |                    |  |  |  |
|---|----------------------------------------------------------------------------------------------------|------------------|------------------|------------------|------------------|--------------------|--|--|--|
|   | Банк                                                                                                  | Имя пользователя | Отделение        | Описание         | Роли             | Тип пользователя   |  |  |  |
| է | ExampleBank1                                                                                          | ExampleUser2     | ExampleBranch1.1 |                  | Роли 1, Права 11 | Новый пользователь |  |  |  |
|   | ExampleBank1                                                                                          | ExampleUser3     |                  |                  | Роли 0, Права 0  | Новый пользователь |  |  |  |
|   | ExampleBank1                                                                                          | ExampleUser5     | ExampleBranch1.1 | User description | Роли 0, Права 0  | Новый пользователь |  |  |  |

Рис. 4.1.21 Блокировка пользователя

В открывшемся окне подтвердить действие, нажав кнопку «Да».

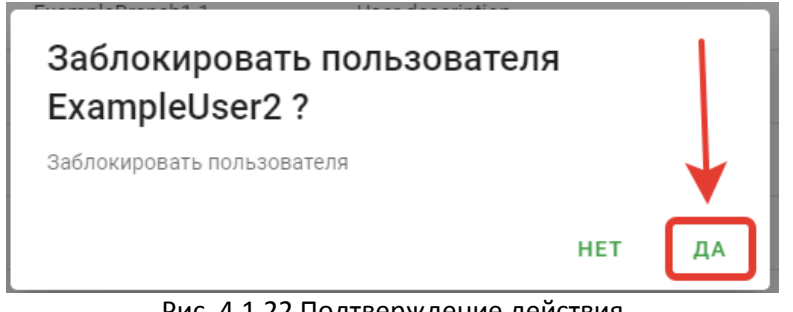

Рис. 4.1.22 Подтверждение действия

В случае успешной блокировки пользователя Вы увидите следующее уведомление:

Пользователь ExampleUser2 был заблокирован

#### <span id="page-19-0"></span>*4.1.8. Разблокировка пользователя*

Для разблокировки пользователя необходимо выбрать заблокированного пользователя в таблице и нажать на соответствующую кнопку.

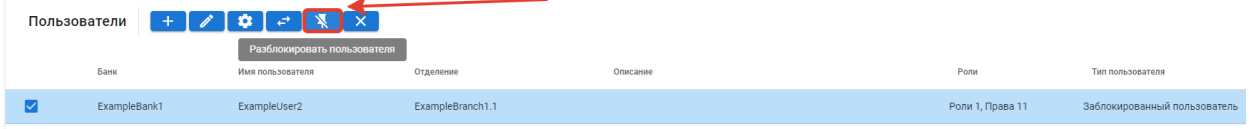

Рис. 4.1.24 Разблокировка пользователя

В открывшемся окне подтвердить действие, нажав кнопку «Да».

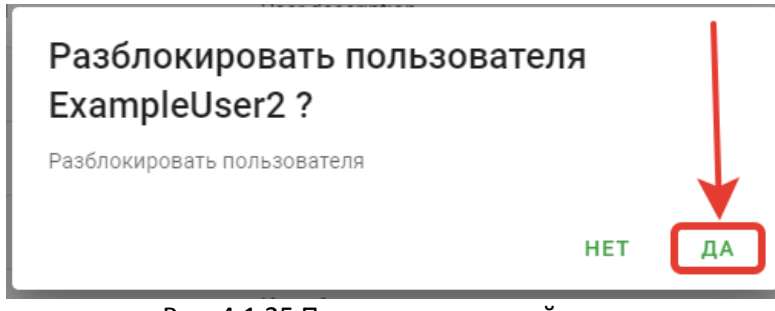

Рис. 4.1.25 Подтверждение действия

В случае успешной блокировки пользователя Вы увидите следующее уведомление:

Пользователь ExampleUser2 был разблокирован

Рис. 4.1.26 Результат действия

#### <span id="page-19-1"></span>4.2. Роли

В справочнике «Роли» возможны следующие действия:

- 1. Просмотр списка существующих ролей
- 2. Добавление новой роли
- 3. Редактирование роли
- 4. Удаление роли
- 5. Просмотр привязанных прав к роли
- 6. Редактирование привязанных прав к роли

<span id="page-19-2"></span>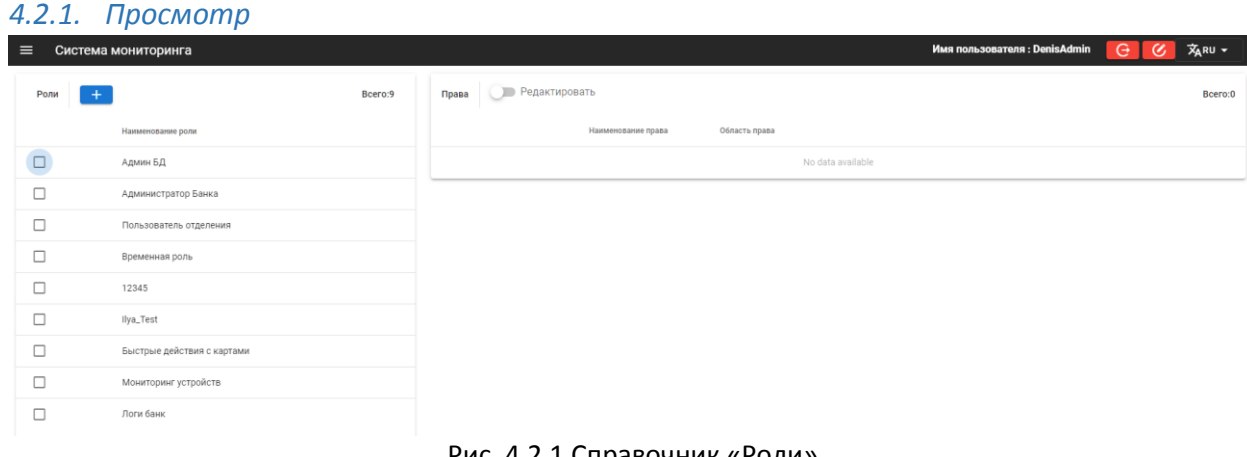

#### Рис. 4.2.1 Справочник «Роли»

Список уже существующих ролей в системе представлен в виде списка с именами ролей. В правой части вкладки в таблице «Права» отображаются привязанные права, к выбранной роли в таблице «Роли».

## <span id="page-20-0"></span>*4.2.2. Добавление новой роли*

Для добавления новой роли необходимо нажать на соответствующую кнопку.

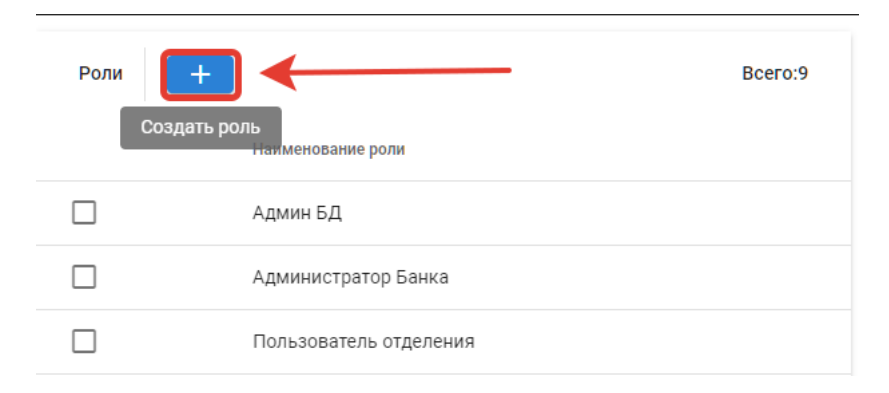

Рис. 4.2.2 Добавление новой роли

В открытом окне, необходимо заполнить поле «Наименование роли» и нажать кнопку «Создать».

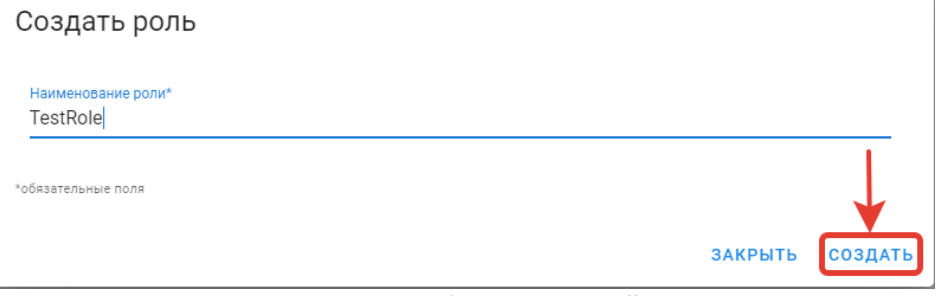

Рис. 4.2.3 Окно добавления новой роли

После успешного создания новой роли Вы увидите следующее уведомление:

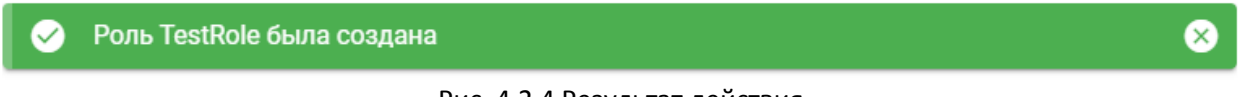

# Рис. 4.2.4 Результат действия

### <span id="page-20-1"></span>*4.2.3. Редактирование роли*

Для редактирования роли необходимо выбрать этого эту роль в таблице и нажать соответствующую кнопку.

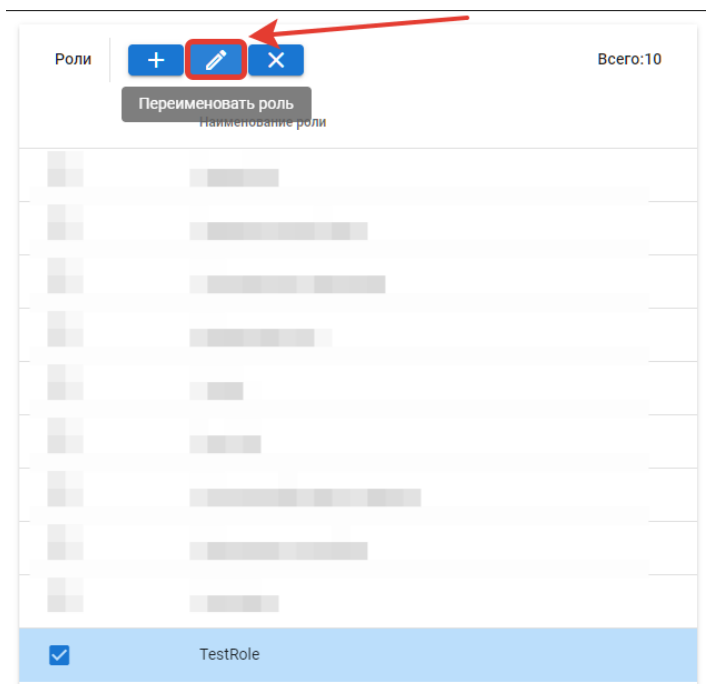

Рис. 4.2.5 Редактирование роли

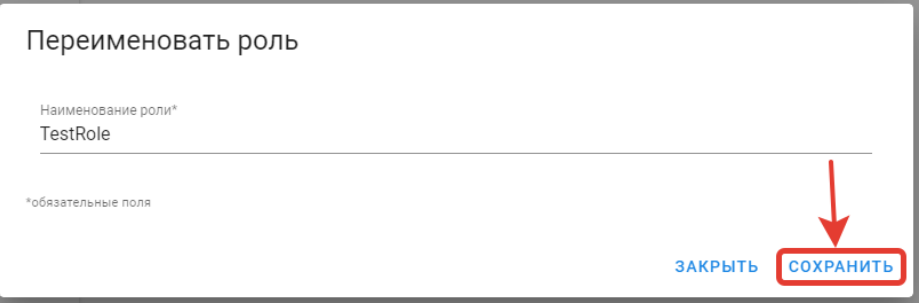

Рис. 4.2.6 Окно редактирования роли

В открытом окне, необходимо изменить поля «Наименование роли» и нажать кнопку «Сохранить».

В случае успешного изменения роли, Вы увидите следующее уведомление:

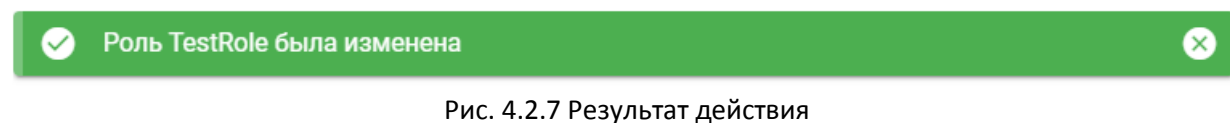

### <span id="page-21-0"></span>*4.2.4. Удаление роли*

Для удаления роли необходимо выбрать этого пользователя в таблице.

| Роли | $\sqrt{2}$<br>$\mathbf{x}$<br>$+$<br>Удалить роль<br><b>Romencesmas</b> pount | Bcero:10 |
|------|-------------------------------------------------------------------------------|----------|
|      | <b>Contract Contract</b>                                                      |          |
|      | П                                                                             |          |
|      | <b>The Common</b>                                                             |          |
|      | the control of the control of                                                 |          |
|      | <b>CONTRACTOR</b>                                                             |          |
|      | <b>Contract Contract</b>                                                      |          |
|      |                                                                               |          |
|      | П                                                                             |          |
|      | <b>Contract Contract</b>                                                      |          |
| ☑    | TestRole                                                                      |          |

Рис. 4.2.8 Удаление роли

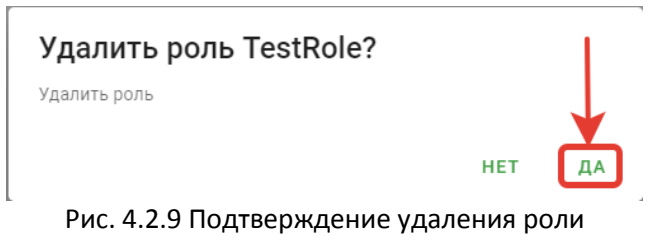

При успешном удалении пользователя Вы увидите следующее уведомление:

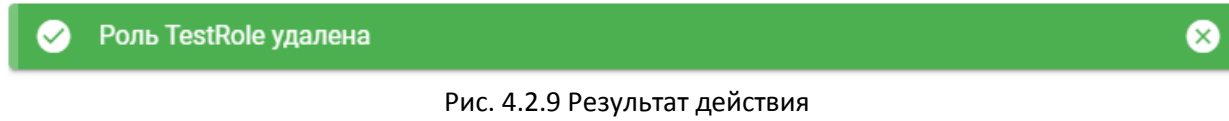

#### <span id="page-22-0"></span>*4.2.5. Просмотр привязанных к роли прав*

Для просмотра привязанных к роли прав, необходимо выбрать интересующую роль в левой таблице «Роли». Справа в таблице «Права» будут отображены все привязанные к роли права. Ползунок «Редактировать» должен быть в левом положении.

| Роли   | $\sqrt{X}$                                                                                                    | Bcero:9 | Права | Редактировать                    |                                          |
|--------|----------------------------------------------------------------------------------------------------|---------|-------|----------------------------------|------------------------------------------|
|        | Наименование роли                                                                                                    |         |       | Наименование права               | Область права                            |
| ☑      | Админ БД                                                                                                    |         |       | Просмотр карт                    | <b>◎</b> Все ○ Банки ○ Отделения         |
| П      |                                                                                                    |         |       | Управление картами               | <b>◎</b> Все ○ Банки ○ Отделения         |
| ш      |                                                                                                    |         |       | Работа с ролями                  | $①$ Bce                                  |
| н      |                                                                                                    |         |       | Создание пользователей           | <b>◎</b> Все ○ Банки                     |
| П<br>П | ٠                                                                                                    |         |       | Управление<br>пользователями     | • Все • Банки                            |
| П      | <b>The Contract of the Contract of the Contract of the Contract of the Contract of the Contract of the Contract of The Contract of The Contract of The Contract of The Contract of The Contract of The Contract of The Contract </b><br>m<br>m |         |       | Работа со<br>справочниками       | <b>◎</b> Все ○ Банки                     |
| H      | . .                                                                                                    |         |       | Работа с устройствами            | <b>◎</b> Все ○ Банки                     |
| H      | --                                                                                                    |         |       | Подтверждение<br>администратором | <b>● Все ○ Банки ○ Отделения</b>         |
|        |                                                                                                    |         |       | Подтверждение<br>оператором      | <b>◎</b> Все ○ Банки ○ Отделения         |
|        |                                                                                                    |         |       | Мониторинг устройств             | $\odot$ Bce $\odot$<br>Банки О Отделения |
|        |                                                                                                    |         |       | Просмотр логов                   | <b>● Все ● Банки ● Отделения</b>         |

Рис. 4.2.10 Просмотр привязанных прав

### <span id="page-23-0"></span>*4.2.6. Изменение привязанных к роли прав*

Для изменения привязанных к роли прав, необходимо выбрать интересующую роль в левой таблице «Роли». Справа в таблице «Права» будут отображены все привязанные к роли права. Ползунок «Редактировать» должен быть в правом положении.

| Роли | $\mathsf{I} \times$ | Bcero:9 | Права                   | Редактировать                    | 土                                                             |
|------|---------------------|---------|-------------------------|----------------------------------|---------------------------------------------------------------|
|      | Наименование роли   |         | $\overline{\smile}$     | Наименование права               | Область права                                                 |
| ☑    | Админ БД            |         | $\overline{\textbf{S}}$ | Просмотр карт                    | $\odot$ Bce<br>∩ Банки<br>○ Отделения                         |
| H    |                     |         | $\triangleright$        | Управление картами               | $\odot$ Bce<br>$\bigcirc$<br>○ Отделения<br>Банки             |
| H.   |                     |         | $\overline{\mathbf{v}}$ | Работа с ролями                  | $\odot$ Bce                                                   |
|      |                     |         | $\overline{\mathbf{S}}$ | Создание пользователей           | $\odot$ Bce<br>$\circ$<br>Банки                               |
| H.   | a.<br>a a           |         | $\overline{\textbf{S}}$ | Управление<br>пользователями     | $\odot$ Bce<br>○ Банки                                        |
|      |                     |         | $\overline{\mathsf{S}}$ | Работа со<br>справочниками       | $\odot$ Bce<br>○ Банки                                        |
| H.   |                     |         | $\overline{\mathbf{v}}$ | Работа с устройствами            | $\odot$ Bce<br>○ Банки                                        |
| ÷    |                     |         | $\overline{\textbf{S}}$ | Подтверждение<br>администратором | $\odot$ Bce<br>$\bigcirc$<br>Банки<br>Отделения<br>$\bigcirc$ |
|      |                     |         | $\overline{\mathbf{S}}$ | Подтверждение<br>оператором      | $\odot$ Bce<br>$\bigcirc$<br>Банки<br>○ Отделения             |
|      |                     |         | $\overline{\mathbf{v}}$ | Мониторинг устройств             | $\odot$ Bce<br>○ Банки<br>○ Отделения                         |
|      |                     |         | $\overline{\mathbf{S}}$ | Просмотр логов                   | $\odot$ Bce<br>○ Банки<br>○ Отделения                         |

Рис. 4.2.11 Включение режима редактирования

В таблице «Права» отметить галочкой необходимые права и выбрать область права для них. После нажать «Сохранить».

| Роли   | $\sqrt{2}$                        | Bcero:10<br>Права       | Редактировать                                             |                                 |
|--------|-----------------------------------|-------------------------|-----------------------------------------------------------|---------------------------------|
|        | Наименование роли                 | $\overline{\mathsf{S}}$ | Наименование права                                        | Область права                   |
| ÷      |                                   | $\overline{\textbf{S}}$ | Просмотр карт                                             | ● Все ○ Банки ○ Отделения       |
| H      |                                   | $\blacktriangleright$   | Управление картами                                        | О Все • Банки О Отделения       |
| H      |                                   | $\overline{\textbf{S}}$ | Работа с ролями                                           | $\odot$ Bce                     |
| ×<br>H |                                   | $\overline{\mathbf{v}}$ | Создание пользователей                                    | О Все ● Банки                   |
| ×      | <b>Contract Contract</b>          | $\overline{\mathbf{v}}$ | Управление<br>пользователями                              | $\bigcirc$ Все $\bigcirc$ Банки |
| H      | <b>Contract Contract Contract</b> | $\overline{\mathbf{v}}$ | Работа со<br>справочниками                                | $\odot$ Bce $\bigcirc$ Банки    |
| ×      |                                   | $\overline{\mathbf{v}}$ | Работа с устройствами                                     | О Все ● Банки                   |
| H      | <b>Contract Contract</b>          | $\overline{\mathbf{S}}$ | Подтверждение<br>администратором                          | ● Все ○ Банки ○ Отделения       |
| ☑      | TestRole                          | $\overline{\mathbf{v}}$ | Подтверждение<br>оператором                               | О Все О Банки • Отделения       |
|        |                                   | $\blacktriangleright$   | Мониторинг устройств                                      | О Все О Банки • Отделения       |
|        |                                   | $\overline{\mathbf{v}}$ | Просмотр логов                                            | О Все О Банки • Отделения       |
|        |                                   |                         | $P_{\text{MC}}$ $\Lambda$ 2.12 Covpaneure $P_{\text{CD}}$ |                                 |

Рис. 4.2.12 Сохранение выбранных прав

#### При успешном редактировании ролей и прав пользователя Вы увидите следующее уведомление:

Права были привязаны к роли TestRole ◙

Рис. 4.2.13 Результат действия

 $\mathbf{\widehat{x}}$ 

#### <span id="page-24-0"></span>4.3. Банки

В справочнике «Банки» возможны следующие действия:

- 1. Просмотр списка существующих банков
- 2. Добавление нового банка
- 3. Редактирование информации о банке
- 4. Удаление банка

|                       |                                    |        |                                               | $\Theta$<br>Имя пользователя: VictorAdmin | $\overline{x}_{A}$ RU $\overline{y}$ |
|-----------------------|------------------------------------|--------|-----------------------------------------------|-------------------------------------------|--------------------------------------|
| Мониторинг карт       |                                    | Банки  | $\times$                                      |                                           | $\alpha$<br>(x)                      |
| Журнал событий        |                                    | $+$    |                                               |                                           | Bcero: 5                             |
| Управление            | $\hat{\phantom{a}}$                |        | Название банка                                | Описание                                  |                                      |
| Пользователи          | $\overset{\circ}{\longrightarrow}$ | □      | ExampleBank1                                  | Description1                              |                                      |
|                       | $\mathbb{L}$                       | $\Box$ | ExampleBank2                                  |                                           |                                      |
|                       | 血                                  | □      | ExampleBank3                                  | Description3                              |                                      |
| Отделения             | ۹g                                 | □      | ExampleBank4                                  | Description4                              |                                      |
| Устройства и продукты | ≞                                  | П      | ExampleBank5                                  |                                           |                                      |
| Продукты              | $^{\circ}$                         |        |                                               |                                           |                                      |
|                       |                                    |        |                                               |                                           |                                      |
|                       |                                    |        |                                               |                                           |                                      |
|                       |                                    |        |                                               |                                           |                                      |
|                       |                                    |        |                                               |                                           |                                      |
|                       |                                    |        |                                               |                                           |                                      |
|                       |                                    |        |                                               |                                           |                                      |
|                       |                                    |        |                                               |                                           |                                      |
|                       |                                    |        | Система мониторинга<br>$\widehat{\mathbb{m}}$ |                                           | $\infty$                             |

Рис. 4.3.1 Справочник «Банки»

#### <span id="page-24-1"></span>*4.3.1. Просмотр*

Список уже существующих банков в системе представлен в виде таблицы с двумя столбцами: «Название банка» и «Описание». Для быстрого поиска можно воспользоваться фильтром по наименованию банка.

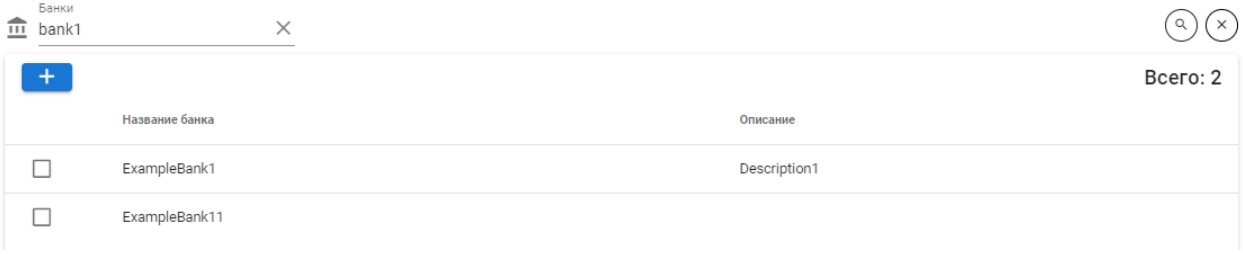

#### Рис. 4.3.2 Фильтр по наименованию банка

### <span id="page-24-2"></span>*4.3.2. Добавление банка*

Для добавления банка нажмите на кнопку «Создать банк»  $\left| \cdot \right|$ .

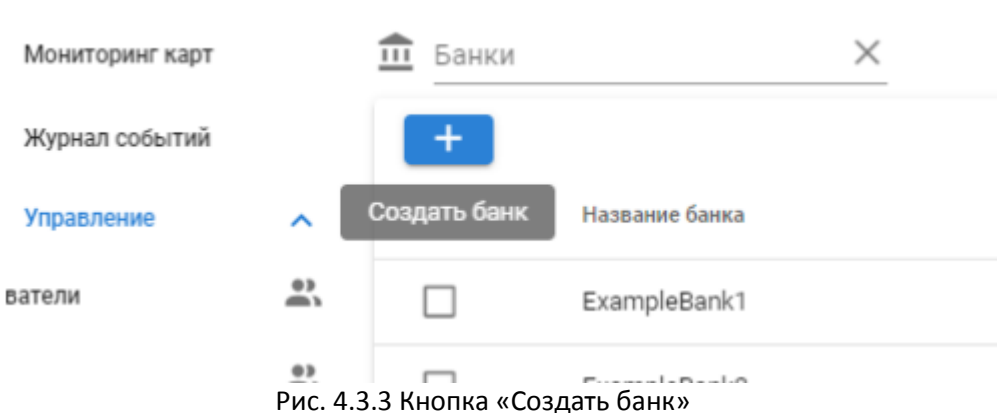

В появившейся форме заполните поля Банк (обязательное поле) и Описание (необязательное поле) и нажмите на кнопку «Создать».

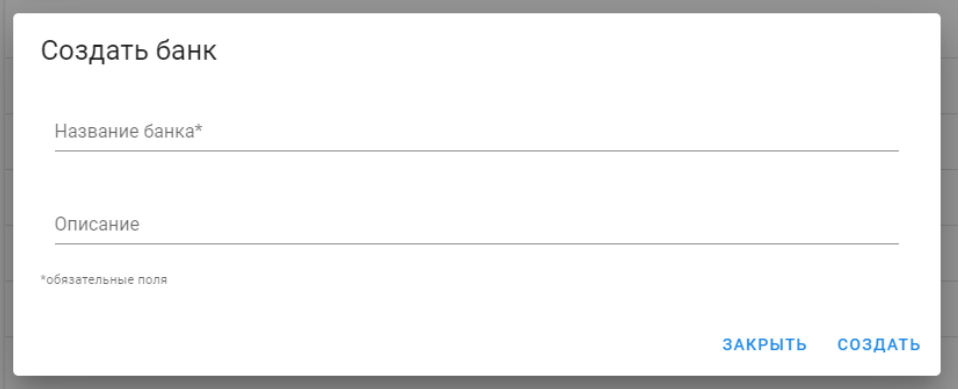

#### Рис. 4.3.4 Форма добавления банка

После успешного выполнения операции будет выведено соответствующее сообщение, а добавленный банк будет подсвечен в таблице.

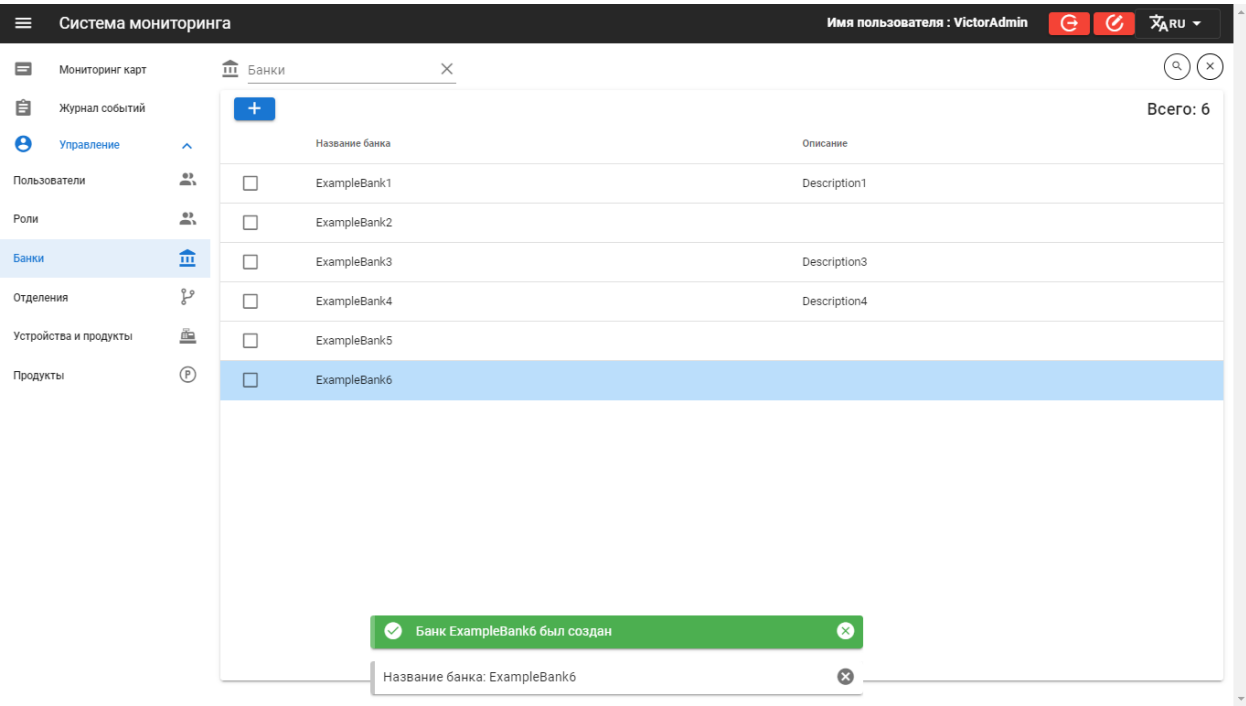

Рис. 4.3.5 Успешное добавление банка

### <span id="page-25-0"></span>*4.3.3. Редактирование существующего банка*

Для редактирования существующего банка выберите его в таблице и нажмите на кнопку «Редактировать банк» **......** 

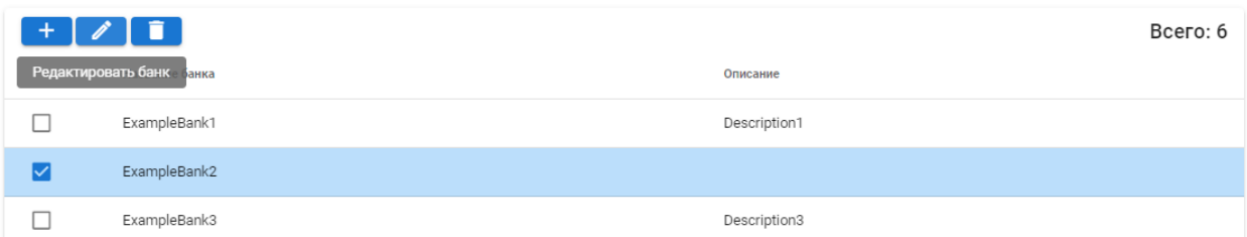

Рис. 4.3.6 Редактирование банка

В открывшейся форме внесите изменения и нажмите на кнопку «Сохранить».

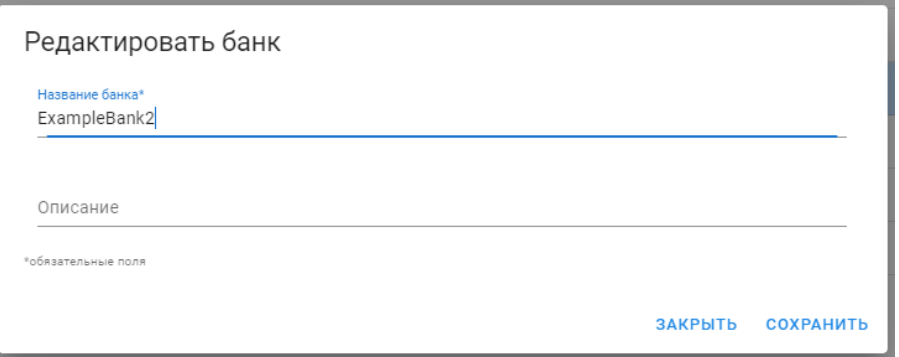

Рис. 4.3.7 Форма редактирования банка

После успешного выполнения операции будет выведено соответствующее сообщение, а отредактированный банк будет подсвечен в таблице.

| $\equiv$                     | Система мониторинга   |                           |                                 |                                            | $\Theta$<br>Имя пользователя: VictorAdmin | $\infty$ | <b>文RU -</b>                      |
|------------------------------|-----------------------|---------------------------|---------------------------------|--------------------------------------------|-------------------------------------------|----------|-----------------------------------|
| $\qquad \qquad \blacksquare$ | Мониторинг карт       |                           | $\widehat{\mathbb{m}}$<br>Банки | $\times$                                   |                                           |          | $\alpha$<br>$\mathsf{f}$ $\times$ |
| 自                            | Журнал событий        |                           | $+$                             |                                            |                                           |          | Всего: 6                          |
| $\boldsymbol{\Theta}$        | Управление            | $\hat{\phantom{a}}$       |                                 | Название банка                             | Описание                                  |          |                                   |
| Пользователи                 |                       | $\overline{\mathbf{w}}$   | $\Box$                          | ExampleBank1                               | Description1                              |          |                                   |
| Роли                         |                       | $\overline{\mathbb{Z}^3}$ | $\Box$                          | ExampleBank2                               | Description2                              |          |                                   |
| Банки                        |                       | 血                         | $\Box$                          | ExampleBank3                               | Description3                              |          |                                   |
| Отделения                    |                       | ٯ٩                        | $\Box$                          | ExampleBank4                               | Description4                              |          |                                   |
|                              | Устройства и продукты | ≞                         | $\Box$                          | ExampleBank5                               |                                           |          |                                   |
| Продукты                     |                       | $^\circledR$              | $\Box$                          | ExampleBank6                               |                                           |          |                                   |
|                              |                       |                           |                                 |                                            |                                           |          |                                   |
|                              |                       |                           |                                 |                                            |                                           |          |                                   |
|                              |                       |                           |                                 |                                            |                                           |          |                                   |
|                              |                       |                           |                                 |                                            |                                           |          |                                   |
|                              |                       |                           |                                 |                                            |                                           |          |                                   |
|                              |                       |                           |                                 |                                            |                                           |          |                                   |
|                              |                       |                           |                                 | Банк ExampleBank2 был изменен<br>$\bullet$ | ⊗                                         |          |                                   |
|                              |                       |                           |                                 | Название банка: ExampleBank2               | $\odot$                                   |          | $\sim$                            |

Рис. 4.3.8 Успешное редактирование банка

### <span id="page-26-0"></span>*4.3.4. Удаление банка*

Для удаления банка выберите его в таблице и нажмите на кнопку «Удалить банк» **. В на** 

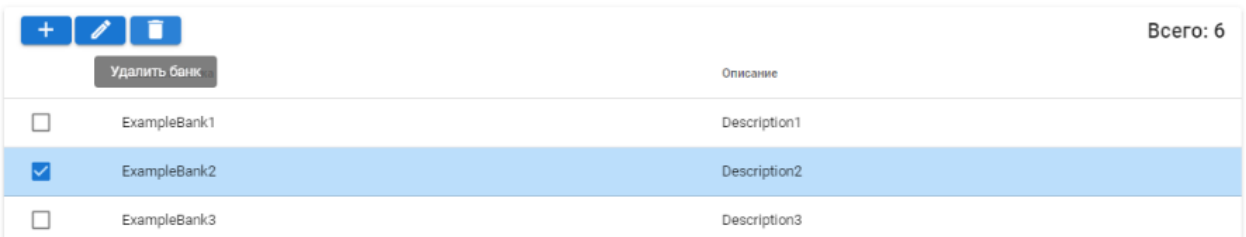

#### Рис. 4.3.9 Удаление банка

Подтвердите действие. После успешного выполнения операции будет выведено соответствующее сообщение.

| $\equiv$              | Система мониторинга   |                           |                                 |                |                          | Имя пользователя: VictorAdmin | $\Theta$<br>$\mathcal C$ | $\overline{x}_{A}$ RU -  |
|-----------------------|-----------------------|---------------------------|---------------------------------|----------------|--------------------------|-------------------------------|--------------------------|--------------------------|
|                       | Мониторинг карт       |                           | $\widehat{\mathbf{m}}$<br>Банки |                | $\times$                 |                               |                          | $(\times)$<br>$\hbox{Q}$ |
| 自                     | Журнал событий        |                           | $+$                             |                |                          |                               |                          | Bcero: 5                 |
| $\boldsymbol{\Theta}$ | Управление            | $\hat{\phantom{a}}$       |                                 | Название банка |                          | Описание                      |                          |                          |
| Пользователи          |                       | $\overline{\mathbb{Z}^2}$ | $\Box$                          | ExampleBank1   |                          | Description1                  |                          |                          |
| Роли                  |                       | 鸟                         | $\Box$                          | ExampleBank3   |                          | Description3                  |                          |                          |
| Банки                 |                       | 血                         | $\Box$                          | ExampleBank4   |                          | Description4                  |                          |                          |
| Отделения             |                       | مو                        | $\Box$                          | ExampleBank5   |                          |                               |                          |                          |
|                       | Устройства и продукты | ≜                         | $\Box$                          | ExampleBank6   |                          |                               |                          |                          |
| Продукты              |                       | $^\circledR$              |                                 |                |                          |                               |                          |                          |
|                       |                       |                           |                                 |                |                          |                               |                          |                          |
|                       |                       |                           |                                 |                |                          |                               |                          |                          |
|                       |                       |                           |                                 |                |                          |                               |                          |                          |
|                       |                       |                           |                                 |                |                          |                               |                          |                          |
|                       |                       |                           |                                 |                |                          |                               |                          |                          |
|                       |                       |                           |                                 |                |                          |                               |                          |                          |
|                       |                       |                           |                                 |                |                          |                               |                          |                          |
|                       |                       |                           |                                 | $\bullet$      | Банк ExampleBank2 удален | ◙                             |                          |                          |

Рис. 4.3.10 Успешное удаление банка

#### <span id="page-27-0"></span>4.4. Отделения

В справочнике «Отделения» возможны следующие действия:

- 1. Просмотр списка существующих отделений
- 2. Добавление нового отделения
- 3. Редактирование информации о отделении
- 4. Привязка отделения к другому отделению
- 5. Снятие привязки отделения
- 6. Удаление отделения

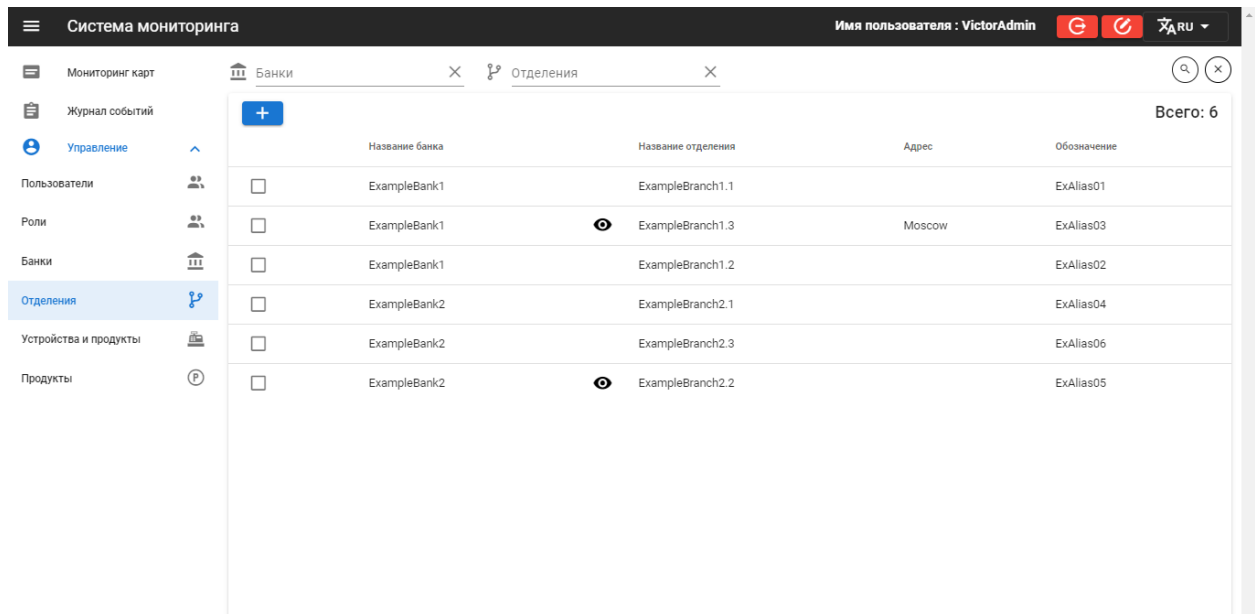

#### Рис. 4.4.1 Справочник «Отделения»

### <span id="page-28-0"></span>*4.4.1. Просмотр*

Список существующих отделений в системе представлен в виде таблицы с четырьмя столбцами: «Название банка», «Название отделения», «Адрес», «Обозначение». Для быстрого поиска можно воспользоваться фильтрами по банку и по наименованию отделения.

| ≘<br>Банки | Отделения<br>فسكم<br>$\times$<br>branch1. | ×                     |        | $\times$    |
|------------|-------------------------------------------|-----------------------|--------|-------------|
| $\ddot{}$  |                                           |                       |        | Всего: 3    |
|            | Название банка                            | Название отделения    | Адрес  | Обозначение |
|            | ExampleBank1                              | ExampleBranch1.1      |        | ExAlias01   |
|            | ExampleBank1                              | ◉<br>ExampleBranch1.3 | Moscow | ExAlias03   |
|            | ExampleBank1                              | ExampleBranch1.2      |        | ExAlias02   |

Рис. 4.4.2 Фильтр по наименованию отделения

Если отделение привязано к другому, то между названием банка и названием отделения будет высвечен глазок, при наведении на который выводится название «родительского» отделения.

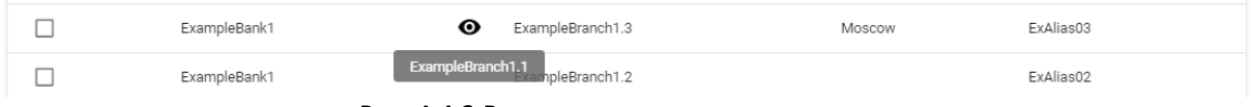

Рис. 4.4.3 Вывод родительского отделения

### <span id="page-28-1"></span>*4.4.2. Добавление отделения*

Для добавления отделения выберите в фильтрах банк и нажмите на кнопку «Создать отделение»  $+$ .

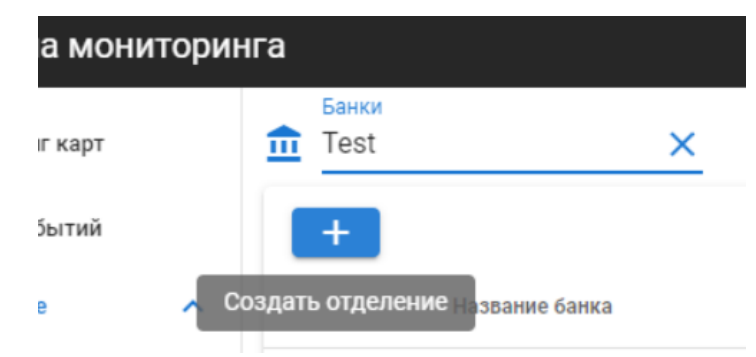

Рис. 4.4.4 Кнопка добавления отделения

Заполните появившуюся форму и нажмите кнопку «Создать». Поля «Название отделения» и «Обозначение» являются обязательными. Поле «Обозначение» будет использоваться программой-загрузчиком (ParserApp или DynamicParserService) для определения отделения (в связи с этим, данное поле должно однозначно определяться из входных файлов для загрузчика).

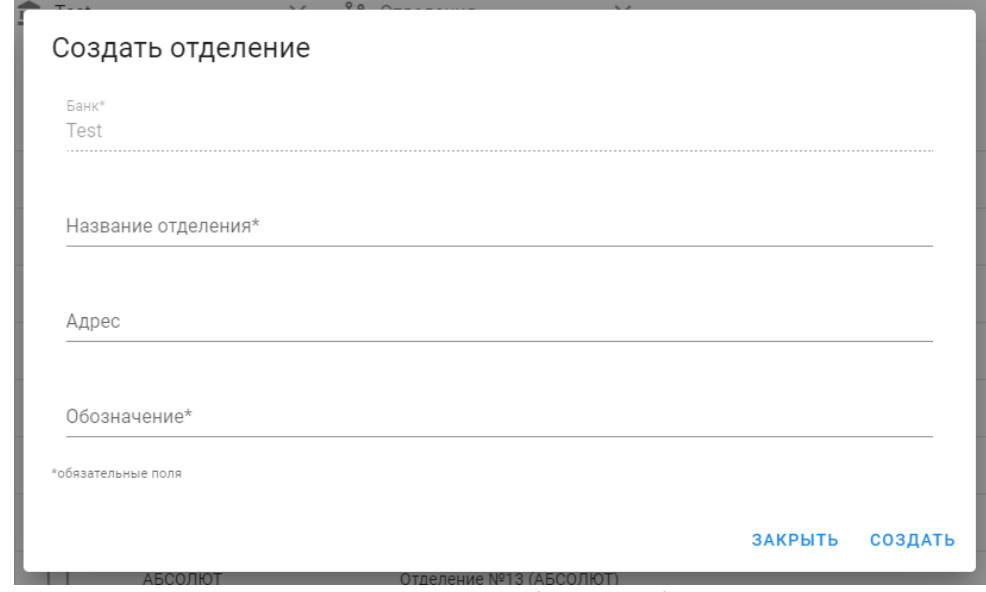

### Рис. 4.4.5 Форма добавления банка

После успешного выполнения операции будет выведено соответствующее сообщение, а добавленное отделение будет подсвечено в таблице.

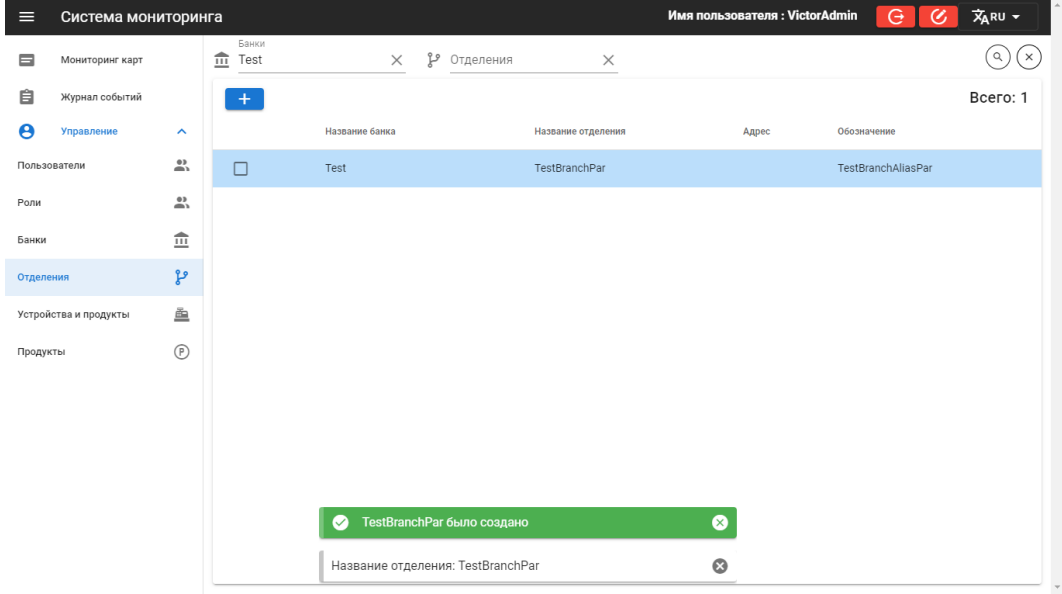

Рис. 4.4.6 Успешное добавление отделения

### <span id="page-29-0"></span>*4.4.3. Редактирование существующего отделения*

Для редактирования существующего отделения нажмите на соответствующую строку в таблице

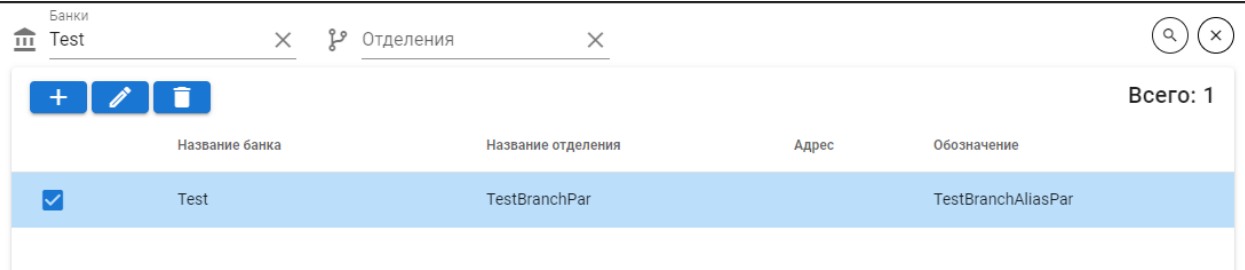

Рис. 4.4.7 Редактирование отделения

Нажмите на кнопку «Редактировать отделение»

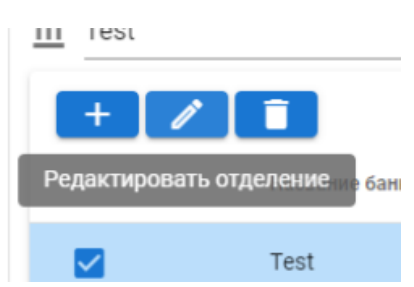

Рис. 4.4.8 Кнопка редактирования отделения

В открывшейся форме внесите изменения и нажмите на кнопку «Сохранить».

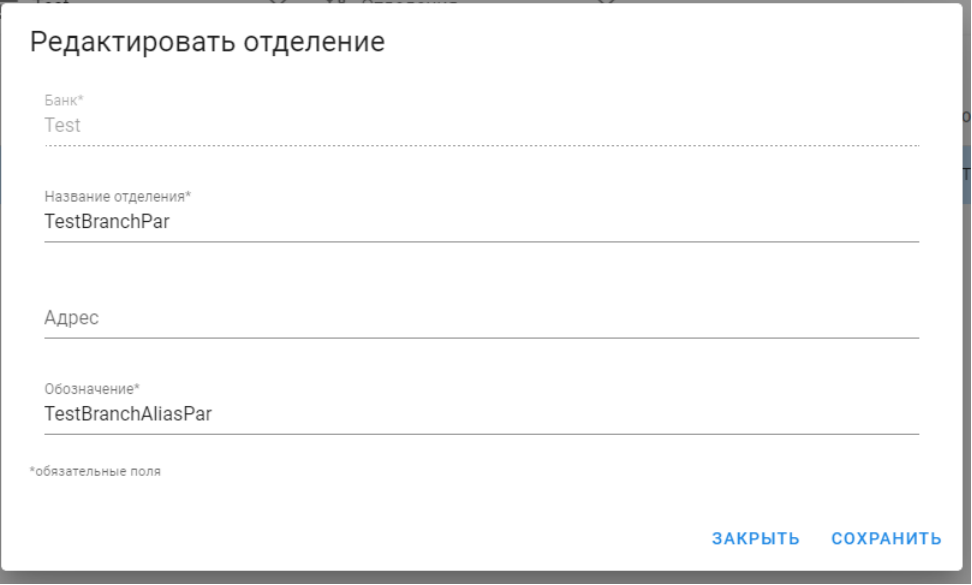

### Рис. 4.4.9 Форма редактирования отделения

После успешного выполнения операции будет выведено соответствующее сообщение, а отредактированное отделение будет подсвечено в таблице.

| ⋿                     | Система мониторинга   |                                                |                                         |                                                |                     | Имя пользователя : VictorAdmin | G.<br>Ø            | $\overline{x}_A$ RU $\overline{y}$ |
|-----------------------|-----------------------|------------------------------------------------|-----------------------------------------|------------------------------------------------|---------------------|--------------------------------|--------------------|------------------------------------|
| ⊟                     | Мониторинг карт       |                                                | Банки<br>$\widehat{\mathbb{m}}$<br>Test | Отделения<br>$\times$                          | $\times$            |                                |                    | Q<br>$\times$                      |
| 自                     | Журнал событий        |                                                | $+$                                     |                                                |                     |                                |                    | Bcero: 1                           |
| $\boldsymbol{\Theta}$ | Управление            | $\hat{\phantom{a}}$                            |                                         | Название банка                                 | Название отделения  | Адрес                          | Обозначение        |                                    |
|                       | Пользователи          | $\overset{\circ}{\longrightarrow}$             | $\Box$                                  | Test                                           | TestBranchParEdited |                                | TestBranchAliasPar |                                    |
| Роли                  |                       | $\overset{\text{\tiny{(1)}}}{\longrightarrow}$ |                                         |                                                |                     |                                |                    |                                    |
| Банки                 |                       | $\hat{m}$                                      |                                         |                                                |                     |                                |                    |                                    |
| Отделения             |                       | مع                                             |                                         |                                                |                     |                                |                    |                                    |
|                       | Устройства и продукты | ≞                                              |                                         |                                                |                     |                                |                    |                                    |
| Продукты              |                       | $^\copyright$                                  |                                         |                                                |                     |                                |                    |                                    |
|                       |                       |                                                |                                         |                                                |                     |                                |                    |                                    |
|                       |                       |                                                |                                         |                                                |                     |                                |                    |                                    |
|                       |                       |                                                |                                         |                                                |                     |                                |                    |                                    |
|                       |                       |                                                |                                         |                                                |                     |                                |                    |                                    |
|                       |                       |                                                |                                         | TestBranchParEdited было изменено<br>$\bullet$ |                     | ◙                              |                    |                                    |
|                       |                       |                                                |                                         | Название отделения: TestBranchParEdited        |                     | $\odot$                        |                    |                                    |

Рис. 4.4.10 Успешное редактирование отделения

### <span id="page-30-0"></span>*4.4.4. Привязка отделения*

Для создания (изменения) привязки отделения выберите соответствующее отделение и нажмите на кнопку «Привязать отделение к».

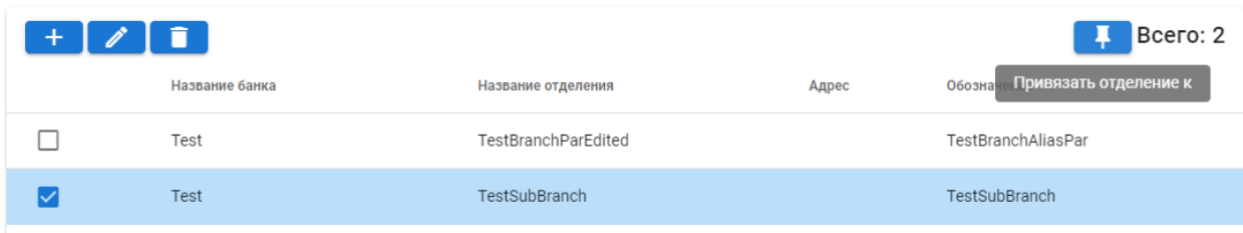

Рис. 4.4.11 Привязка отделения

В открывшейся форме выберите отделение, к которому необходимо выполнить привязку, и нажмите на кнопку «Привязать».

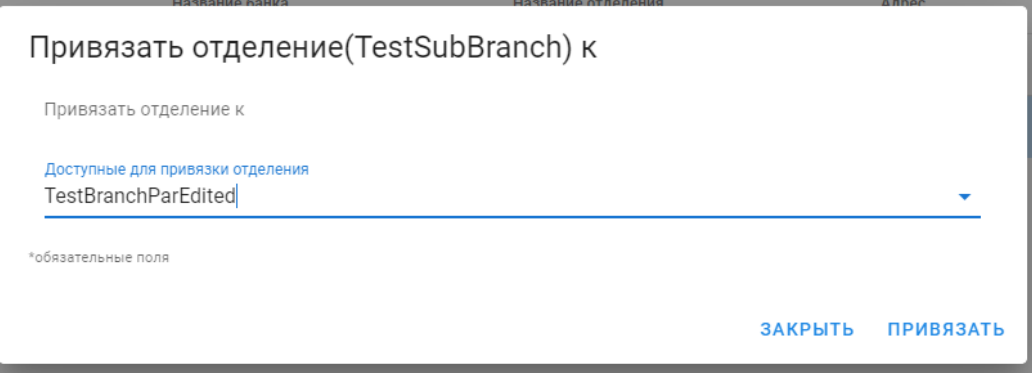

Рис. 4.4.12 Форма привязки отделения

После успешного выполнения операции будет выведено соответствующее сообщение, срока с привязываемым отделением будет подсвечена и между столбцами «Название банка» и «Название отделения» появится значок (глаз), при наведении на который будет отображено наименование «родительского» отделения.

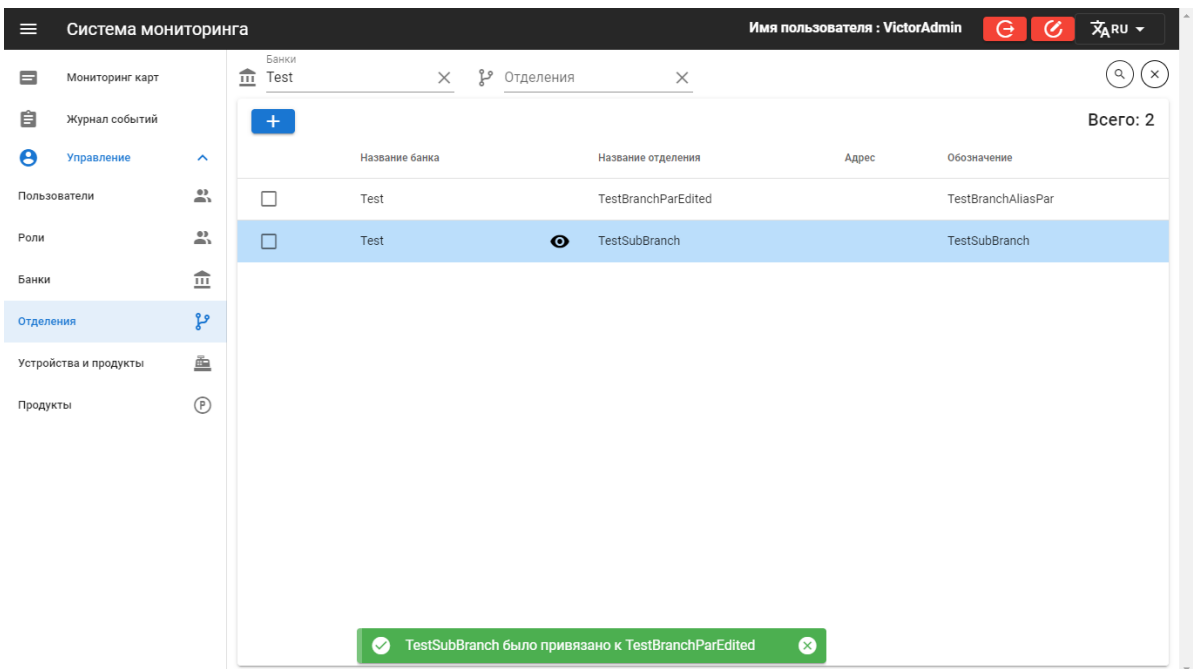

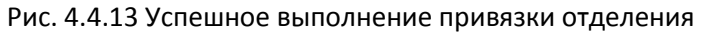

### <span id="page-31-0"></span>*4.4.5. Снятие привязки отделения*

Выберите отделение, с которого нужно снять привязку к отделению, и нажмите на кнопку «Отвязать отделение».

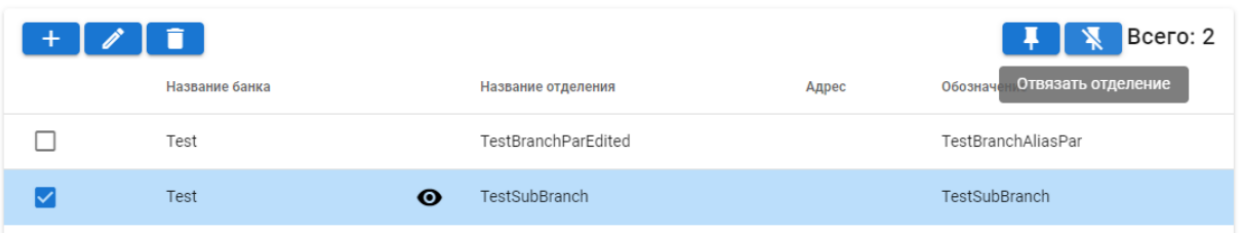

#### Рис. 4.4.14 Отвязка отделения

Подтвердите действие. После успешного выполнения операции будет выведено соответствующее сообщение, а отвязываемое отделение будет подсвечено.

| $\equiv$              | Система мониторинга   |                                    |           |               |                |          |   |           |                                                    |          | Имя пользователя : VictorAdmin |       | Θ                  | Ø, | 文 <sub>ARU</sub> - |
|-----------------------|-----------------------|------------------------------------|-----------|---------------|----------------|----------|---|-----------|----------------------------------------------------|----------|--------------------------------|-------|--------------------|----|--------------------|
| $\blacksquare$        | Мониторинг карт       |                                    | $\hat{m}$ | Банки<br>Test |                | $\times$ | Y | Отделения |                                                    | $\times$ |                                |       |                    |    | Q<br>$\times$      |
| 自                     | Журнал событий        |                                    |           | $+$           |                |          |   |           |                                                    |          |                                |       |                    |    | Bcero: 2           |
| $\boldsymbol{\Theta}$ | Управление            | $\hat{\phantom{a}}$                |           |               | Название банка |          |   |           | Название отделения                                 |          |                                | Адрес | Обозначение        |    |                    |
|                       | Пользователи          | $\overset{\circ}{\longrightarrow}$ |           | $\Box$        | Test           |          |   |           | TestBranchParEdited                                |          |                                |       | TestBranchAliasPar |    |                    |
| Роли                  |                       | $\overset{\circ}{\longrightarrow}$ |           | $\Box$        | Test           |          |   |           | TestSubBranch                                      |          |                                |       | TestSubBranch      |    |                    |
| Банки                 |                       | $\widehat{\mathbb{m}}$             |           |               |                |          |   |           |                                                    |          |                                |       |                    |    |                    |
| Отделения             |                       | مع                                 |           |               |                |          |   |           |                                                    |          |                                |       |                    |    |                    |
|                       | Устройства и продукты | 鱼                                  |           |               |                |          |   |           |                                                    |          |                                |       |                    |    |                    |
| Продукты              |                       | $^\circledR$                       |           |               |                |          |   |           |                                                    |          |                                |       |                    |    |                    |
|                       |                       |                                    |           |               |                |          |   |           |                                                    |          |                                |       |                    |    |                    |
|                       |                       |                                    |           |               |                |          |   |           |                                                    |          |                                |       |                    |    |                    |
|                       |                       |                                    |           |               |                |          |   |           |                                                    |          |                                |       |                    |    |                    |
|                       |                       |                                    |           |               |                |          |   |           |                                                    |          |                                |       |                    |    |                    |
|                       |                       |                                    |           |               |                |          |   |           |                                                    |          |                                |       |                    |    |                    |
|                       |                       |                                    |           |               | $\bullet$      |          |   |           | TestSubBranch было отвязано от TestBranchParEdited |          | ⊗                              |       |                    |    |                    |

Рис. 4.4.15 Успешная отвязка отделения

## <span id="page-32-0"></span>*4.4.6. Удаление отделения*

Для удаления отделения выберите его в таблице и нажмите на кнопку «Удалить отделение» **. В на** 

| $+ 71$            |                     |       |                      |  |  |  |  |  |
|-------------------|---------------------|-------|----------------------|--|--|--|--|--|
| Удалить отделение | Название отделения  | Адрес | Обозначение          |  |  |  |  |  |
| Test              | TestBranchParEdIted |       | TestBranchAllasPar   |  |  |  |  |  |
| Test              | TestSubBranch       |       | <b>TestSubBranch</b> |  |  |  |  |  |

Рис. 4.4.16 Удаление отделения

Подтвердите действие. После успешного выполнения операции будет выведено соответствующее сообщение.

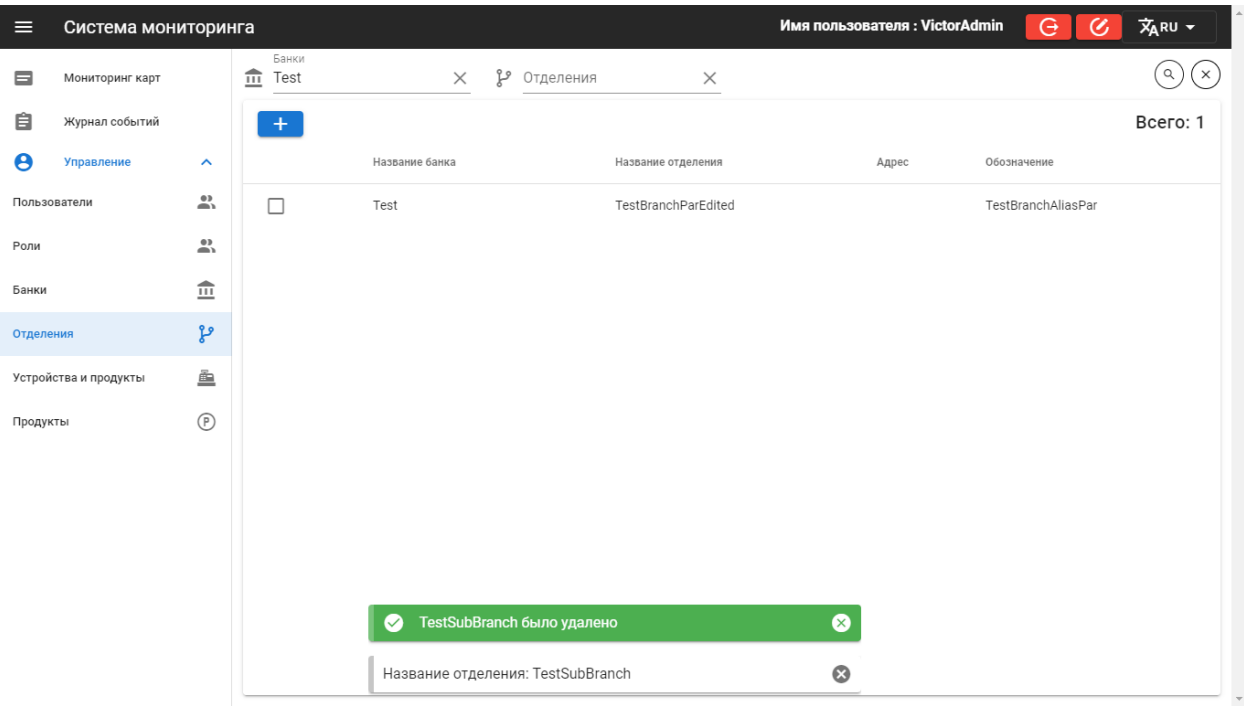

Рис. 4.4.17 Успешное удаление отделения

### <span id="page-33-0"></span>4.5. Устройства и продукты

В справочнике «Устройства и продукты» возможны следующие действия:

- 1. Просмотр списка существующих устройств
- 2. Добавление нового устройства
- 3. Редактирование информации об устройстве
- 4. Привязка/отвязка продуктов
- 5. Просмотр прикрепленных продуктов
- 6. Прикрепление устройства к другому отделению
- 7. Просмотр истории устройства
- 8. Удаление устройства

### <span id="page-33-1"></span>*4.5.1. Просмотр*

Список существующих устройств в системе представлен в виде таблицы со столбцами: «Название банка», «Название отделения», «Название устройства», «Тип устройства», «Серийный номер», «Link», «Обозначение», «Продукты». Для быстрого поиска можно воспользоваться фильтрами по банку, отделению, по наименованию устройства, по типу устройства, по серийному номеру и по продуктам. Фильтр по наименованию выдает названия отделений, которые включают введенное значение без учета регистра.

Перед выбором фильтра по отделениям или продуктам необходимо выбрать банк в соответствующем фильтре.

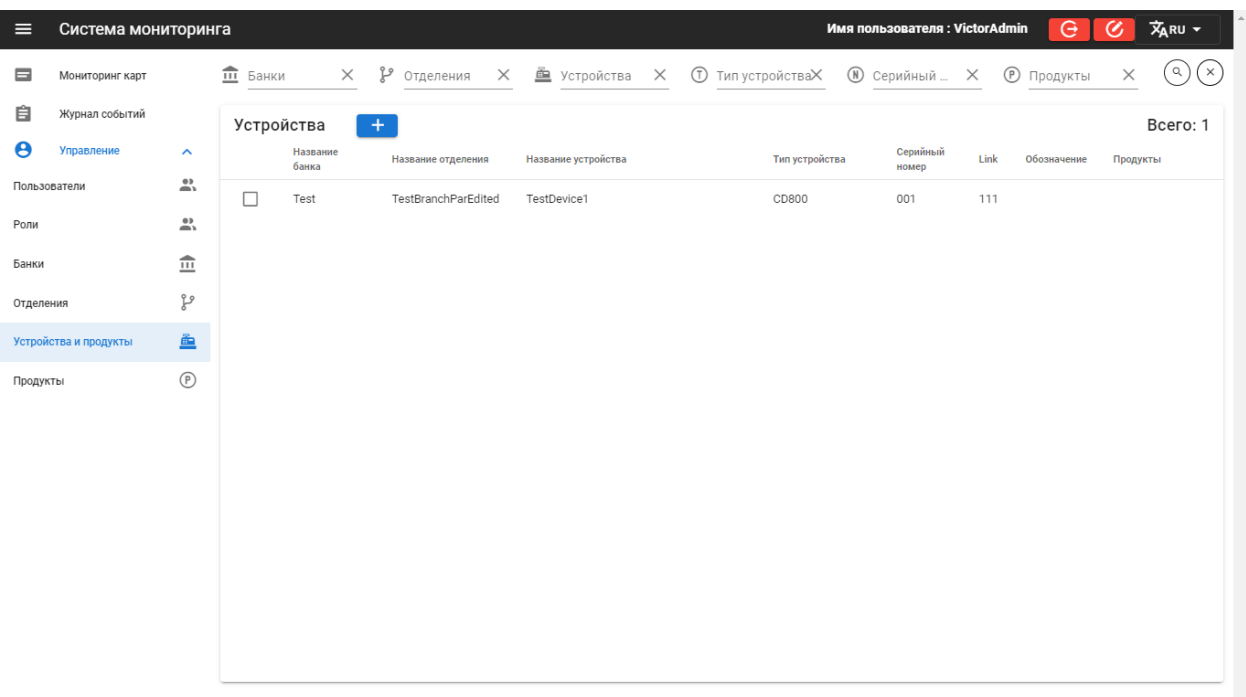

### Рис. 4.5.1 Устройства и продукты

### <span id="page-34-0"></span>*4.5.2. Добавление нового устройства*

Выберите банк и отделение в соответствующих фильтрах и нажмите на кнопку «Создать устройство» +

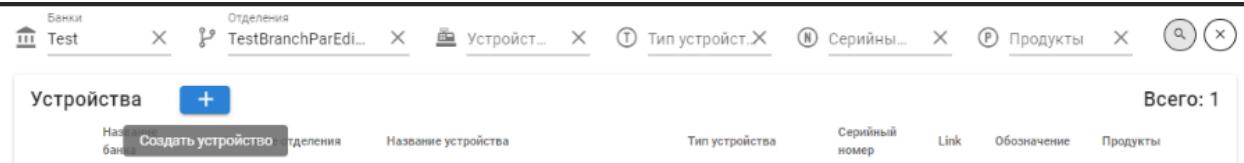

#### Рис. 4.5.2 Добавление устройства

Заполните появившуюся форму и нажмите кнопку «Создать». Поля, отмеченные \* являются обязательными.

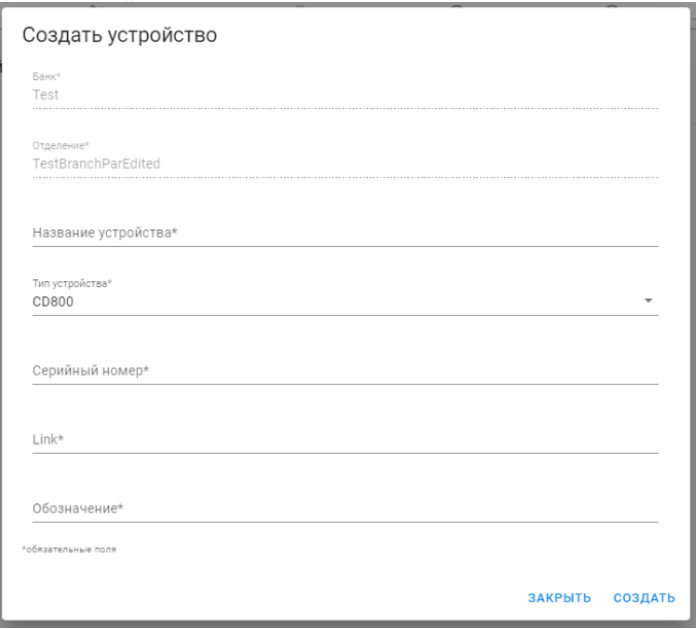

#### Рис. 4.5.3 Форма добавления устройства

После успешного выполнения операции будет выведено соответствующее сообщение, а добавленное устройство будет подсвечено в таблице.

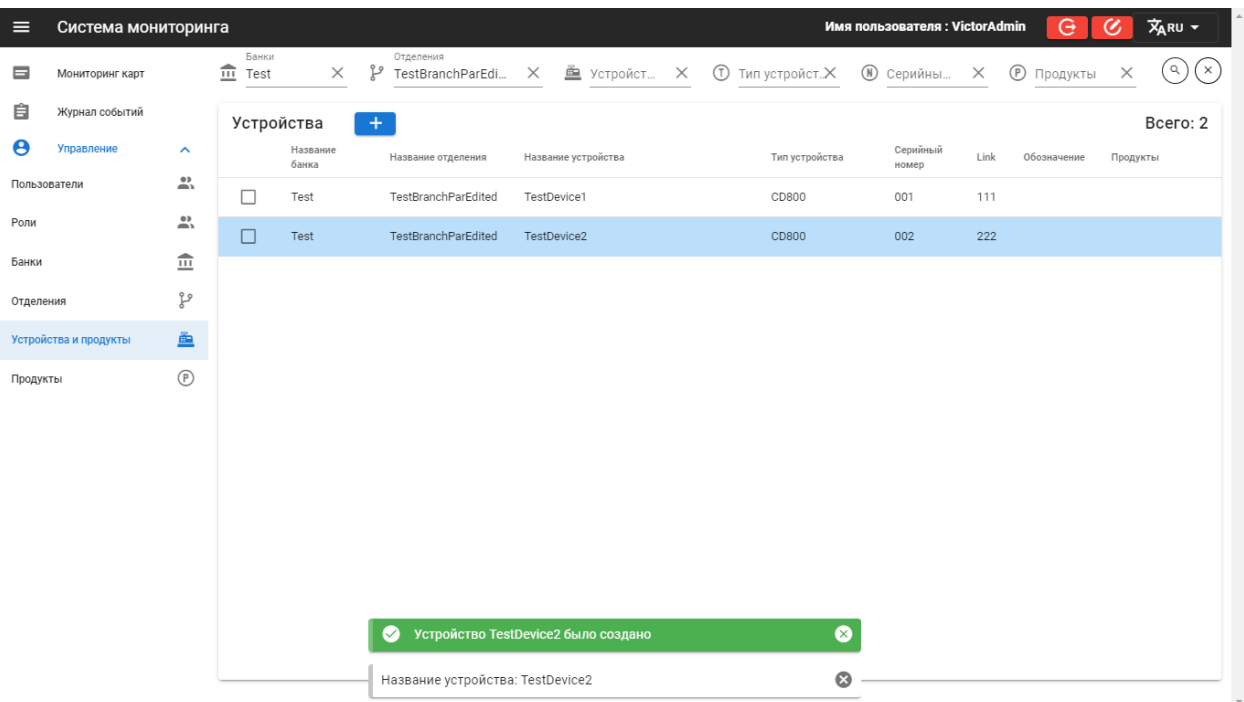

Рис. 4.5.4 Успешное добавление устройства

### <span id="page-35-0"></span>*4.5.3. Редактирование информации об устройстве*

Для редактирования информации об устройстве выберите его в таблице и нажмите на кнопку «Редактировать устройство» **.** 2.

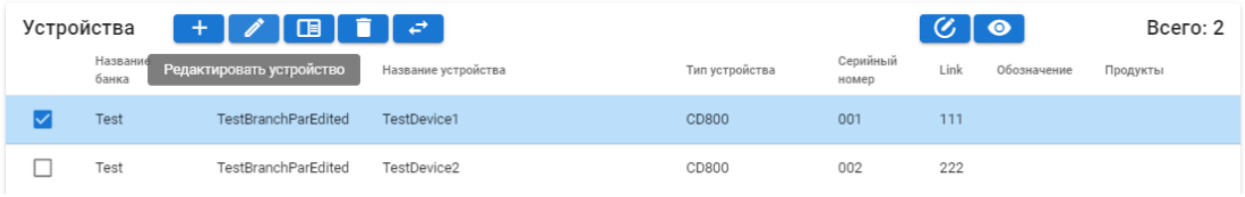

Рис. 4.5.5 Редактирование устройства

Внесите необходимые изменения и нажмите «Сохранить».

После успешного выполнения операции будет выведено соответствующее сообщение, а отредактированное устройство будет подсвечено в таблице.

| $\equiv$  | Система мониторинга   |                          |                     |                   |     |                     |          |                                            |  |                |           | Имя пользователя: VictorAdmin |      | e                 | Ø,       | 文RU -         |
|-----------|-----------------------|--------------------------|---------------------|-------------------|-----|---------------------|----------|--------------------------------------------|--|----------------|-----------|-------------------------------|------|-------------------|----------|---------------|
| ⊟         | Мониторинг карт       |                          | $\frac{m}{m}$ Банки | $\times$          | وq  | Отделения           | $\times$ | 鱼 Устройства X                             |  |                |           | (N) Серийный  X               |      | <b>• Продукты</b> | $\times$ | q<br>$\times$ |
| 自         | Журнал событий        |                          | Устройства          |                   | $+$ |                     |          |                                            |  |                |           |                               |      |                   |          | Bcero: 2      |
| Θ         | Управление            | $\hat{\phantom{a}}$      |                     | Название<br>банка |     | Название отделения  |          | Название устройства                        |  | Тип устройства |           | Серийный<br>номер             | Link | Обозначение       | Продукты |               |
|           | Пользователи          | $\stackrel{\circ}{\neg}$ | ⊏                   | Test              |     | TestBranchParEdited |          | TestDevice1Edited                          |  | CD800          |           | 001                           | 111  |                   |          |               |
| Роли      |                       | $\overline{\mathbb{U}}$  | $\Box$              | Test              |     | TestBranchParEdited |          | TestDevice2                                |  | CD800          |           | 002                           | 222  |                   |          |               |
| Банки     |                       | $\widehat{\mathbb{m}}$   |                     |                   |     |                     |          |                                            |  |                |           |                               |      |                   |          |               |
| Отделения |                       | ٯ٩                       |                     |                   |     |                     |          |                                            |  |                |           |                               |      |                   |          |               |
|           | Устройства и продукты | 鱼                        |                     |                   |     |                     |          |                                            |  |                |           |                               |      |                   |          |               |
| Продукты  |                       | $^{\circ}$               |                     |                   |     |                     |          |                                            |  |                |           |                               |      |                   |          |               |
|           |                       |                          |                     |                   |     |                     |          |                                            |  |                |           |                               |      |                   |          |               |
|           |                       |                          |                     |                   |     |                     |          |                                            |  |                |           |                               |      |                   |          |               |
|           |                       |                          |                     |                   |     |                     |          |                                            |  |                |           |                               |      |                   |          |               |
|           |                       |                          |                     |                   |     |                     |          |                                            |  |                |           |                               |      |                   |          |               |
|           |                       |                          |                     |                   |     |                     |          |                                            |  |                |           |                               |      |                   |          |               |
|           |                       |                          |                     |                   |     |                     |          |                                            |  |                |           |                               |      |                   |          |               |
|           |                       |                          |                     |                   |     | Ø                   |          | Устройство TestDevice1Edited было изменено |  |                | ⊗         |                               |      |                   |          |               |
|           |                       |                          |                     |                   |     |                     |          | Название устройства: TestDevice1Edited     |  |                | $\bullet$ |                               |      |                   |          |               |

Рис. 4.5.6 Успешное редактирование устройства

### <span id="page-36-0"></span>*4.5.4. Привязка/отвязка продуктов*

Для Привязки/отвязки продуктов выберите устройство в таблице и нажмите на кнопку «Редактировать продукты»  $\boxed{G}$ .

| Устройства        | $+$ $\mathcal{J}$ $\Box$ $\Box$ $\Box$ |                     |       |                | $\circ$   $\circ$              | Bcero: 2 |
|-------------------|----------------------------------------|---------------------|-------|----------------|--------------------------------|----------|
| Название<br>банка | Название отделения                     | Название устройства |       | Тип устройства | Редактировать продукты<br>ение | Продукты |
| <b>Test</b>       | <b>TestBranchParEdited</b>             | TestDevice1Edited   | CD800 | 001            | 111                            |          |
| Test              | TestBranchParEdited                    | TestDevice2         | CD800 | 002            | 222                            |          |

Рис. 4.5.7 Привязка/отвязка продуктов

В появившейся форме выберите необходимые продукты в выпадающем списке и нажмите «Сохранить».

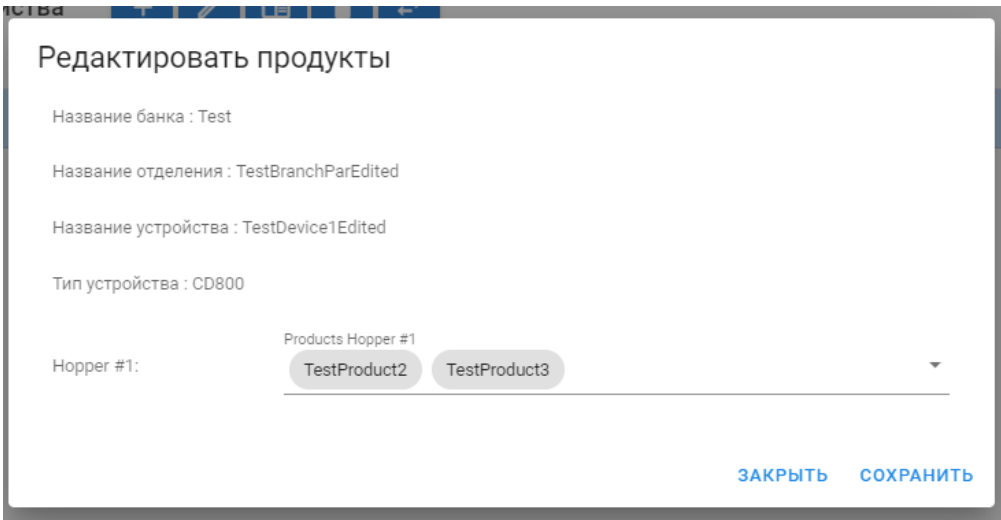

Рис. 4.5.8 Форма редактирования продуктов

После успешного выполнения операции будет выведено соответствующее сообщение, а отредактированное устройство будет подсвечено в таблице.

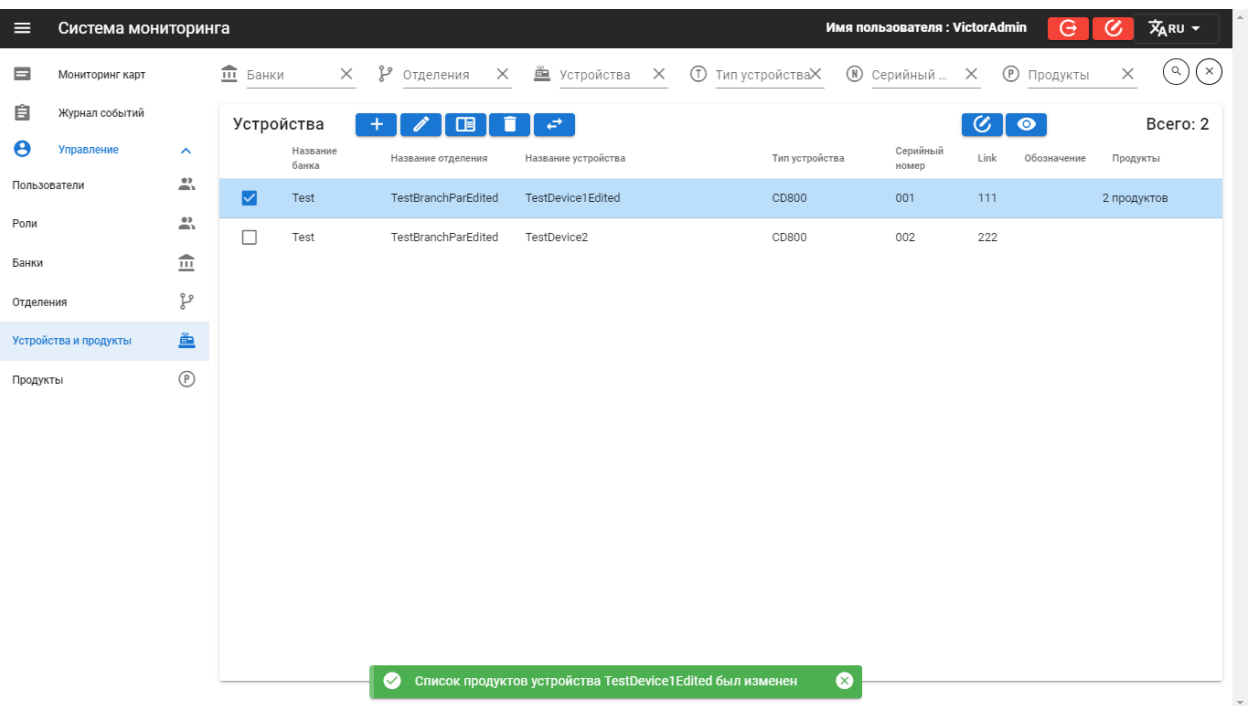

Рис. 4.5.9 Успешное редактирование списка продуктов устройства

### <span id="page-37-0"></span>*4.5.5. Просмотр прикрепленных продуктов*

Для просмотра прикрепленных продуктов выберите нужное устройство в таблице и нажмите на кнопку «Посмотреть продукты» .

| Устройства        | $+$ $\mathcal{C}$ $\blacksquare$ $\blacksquare$ |                          |                |                   | $\bm{\mathcal{C}}$<br>$\overline{\phantom{a}}$ | Bcero: 2    |
|-------------------|-------------------------------------------------|--------------------------|----------------|-------------------|------------------------------------------------|-------------|
| Название<br>банка | Название отделения                              | Название устройства      | Тип устройства | Серийный<br>номер | Посмотреть продукты                            | Продукты    |
| Test              | <b>TestBranchParEdited</b>                      | <b>TestDevice1Edited</b> | CD800          | 001               | 111                                            | 2 продуктов |
| Test              | <b>TestBranchParEdited</b>                      | TestDevice2              | CD800          | 002               | 222                                            |             |

Рис. 4.5.10 Просмотр продуктов

![](_page_37_Picture_51.jpeg)

Рис. 4.5.11 Форма с привязанными к устройству продуктами

### <span id="page-37-1"></span>*4.5.6. Прикрепление устройства к другому отделению*

Для прикрепления устройства к другому отделению выберите устройство в таблице и нажмите на кнопку «Изменить отделение»  $\leftarrow$ 

![](_page_37_Picture_52.jpeg)

![](_page_37_Figure_11.jpeg)

В появившейся форме выберите нужное отделение и нажмите на кнопку «Сохранить»

![](_page_38_Picture_45.jpeg)

Рис. 4.5.13 Форма изменения отделения

После успешного выполнения операции будет выведено соответствующее сообщение, а отредактированное устройство будет подсвечено в таблице.

| $\equiv$<br>Система мониторинга     |                        |                                         |                   |          |                     |          |                     |                                                             |             | Имя пользователя: VictorAdmin |      | e                 | Ø,          | 文RU -                                  |
|-------------------------------------|------------------------|-----------------------------------------|-------------------|----------|---------------------|----------|---------------------|-------------------------------------------------------------|-------------|-------------------------------|------|-------------------|-------------|----------------------------------------|
| ⊟<br>Мониторинг карт                |                        | Банки<br>$\widehat{\mathbb{m}}$<br>Test |                   | $\times$ | Y<br>Отделения      | $\times$ | 鱼 Устройства X      |                                                             | $\circledR$ | Серийный  Х                   |      | <b>•</b> Продукты | $\times$    | $\hbox{\footnotesize $Q$}$<br>$\times$ |
| 自<br>Журнал событий                 |                        |                                         | Устройства        | $+$      |                     |          |                     |                                                             |             |                               |      |                   |             | Всего: 2                               |
| $\boldsymbol{\Theta}$<br>Управление | $\hat{\phantom{a}}$    |                                         | Название<br>банка |          | Название отделения  |          | Название устройства | Тип устройства                                              |             | Серийный<br>номер             | Link | Обозначение       | Продукты    |                                        |
| Пользователи                        | $\mathbf{a}$           |                                         | Test              |          | TestBranch2         |          | TestDevice1Edited   | CD800                                                       |             | 001                           | 111  |                   | 2 продуктов |                                        |
| Роли                                | 鸟                      | □                                       | Test              |          | TestBranchParEdited |          | TestDevice2         | CD800                                                       |             | 002                           | 222  |                   |             |                                        |
| Банки                               | $\widehat{\mathbb{m}}$ |                                         |                   |          |                     |          |                     |                                                             |             |                               |      |                   |             |                                        |
| Отделения                           | ٯ؏                     |                                         |                   |          |                     |          |                     |                                                             |             |                               |      |                   |             |                                        |
| Устройства и продукты               | è                      |                                         |                   |          |                     |          |                     |                                                             |             |                               |      |                   |             |                                        |
| Продукты                            | $^{\circ}$             |                                         |                   |          |                     |          |                     |                                                             |             |                               |      |                   |             |                                        |
|                                     |                        |                                         |                   |          |                     |          |                     |                                                             |             |                               |      |                   |             |                                        |
|                                     |                        |                                         |                   |          |                     |          |                     |                                                             |             |                               |      |                   |             |                                        |
|                                     |                        |                                         |                   |          |                     |          |                     |                                                             |             |                               |      |                   |             |                                        |
|                                     |                        |                                         |                   |          |                     |          |                     |                                                             |             |                               |      |                   |             |                                        |
|                                     |                        |                                         |                   |          |                     |          |                     |                                                             |             |                               |      |                   |             |                                        |
|                                     |                        |                                         |                   |          |                     |          |                     |                                                             |             |                               |      |                   |             |                                        |
|                                     |                        |                                         |                   |          | ◙<br>TestBranch2    |          |                     | Устройство TestDevice1Edited было перепривязано к отделению | ◙           |                               |      |                   |             |                                        |

Рис. 4.5.14 Успешное изменение отделения

### <span id="page-38-0"></span>*4.5.7. Просмотр истории устройства*

Для просмотра истории устройства выберите его в таблице и нажмите на кнопку «История устройства» **I** 

![](_page_38_Picture_46.jpeg)

Рис. 4.5.15 Просмотр истории устройства

В появившемся окне будут выведены все произведенные действия

| Название устройства<br>TestDevice1Edited                                                                                        | Название банка<br>Test |                        | Название отделения<br>TestBranch2 |             |    |
|----------------------------------------------------------------------------------------------------|------------------------|------------------------|-----------------------------------|-------------|----|
| Сообщение                                                                                                    |                        | Время<br>действия      | Доп. информация                   | Совершил    |    |
| Девайс перемещен другое отделение                                                                                               |                        | 19:46:35<br>30.07.2020 | TestBranch2                       | VictorAdmin |    |
| Девайс перемещен другое отделение                                                                                               |                        | 19:46:25<br>30.07.2020 | TestBranchParFdited               | VictorAdmin |    |
| Девайс перемещен другое отделение                                                                                               |                        | 19:44:40<br>30.07.2020 | TestBranch2                       | VictorAdmin |    |
| Привязка продукта                                                                                                    |                        | 19:33:45<br>30.07.2020 |                                   | VictorAdmin | Jz |
| Отвязка продукта                                                                                                    |                        | 19:33:45<br>30.07.2020 |                                   | VictorAdmin |    |
| Девайс отредактирован (Имя: TestDevice1Edited, SN: 001, Link:<br>111, Alias: TestDeviceAlias1, BranchId: 1973, DeviceTypeId: 1) |                        | 19:27:17<br>30.07.2020 |                                   | VictorAdmin |    |
| Девайс создан (Имя: TestDevice1, SN: 001, Link: 111, Alias:<br>TestAliasDevice1, BranchId: 1973, DeviceTypeId: 1)               |                        | 15:39:48<br>30.07.2020 |                                   | VictorAdmin |    |

Рис. 4.5.16 Вывод истории устройства

### <span id="page-39-0"></span>*4.5.8. Удаление устройства*

Перед удалением устройства необходимо выполнить отвязку продуктов (пункт 2.5.4). Далее

выберите нужное устройство в таблице, нажмите на кнопку «Удалить устройство» **иля** и подтвердите действие.

![](_page_39_Picture_40.jpeg)

### Рис. 4.5.17 Удаление устройства

После успешного выполнения операции будет выведено соответствующее сообщение.

| $\equiv$       | Система мониторинга   |                            |                                 |                   |                            |                                      |                          | Имя пользователя: VictorAdmin | G.                     | <b>文RU -</b><br>$\infty$ |
|----------------|-----------------------|----------------------------|---------------------------------|-------------------|----------------------------|--------------------------------------|--------------------------|-------------------------------|------------------------|--------------------------|
| $\blacksquare$ | Мониторинг карт       |                            | $\widehat{\mathbb{m}}$<br>Банки | $\times$          | G<br>$\times$<br>Отделения | 鱼 Устройства X                       | <b>1</b> Тип устройстваХ | $\circledR$<br>Серийный  Х    | $^{\circ}$<br>Продукты | ່ຊ່<br>( × `<br>$\times$ |
| 自              | Журнал событий        |                            | Устройства                      |                   | $+$                        |                                      |                          |                               |                        | Bcero: 1                 |
| Θ              | Управление            | $\hat{\phantom{a}}$        |                                 | Название<br>банка | Название отделения         | Название устройства                  | Тип устройства           | Серийный<br>номер             | Link<br>Обозначение    | Продукты                 |
|                | Пользователи          | $\overset{\circ}{\bullet}$ | □                               | Test              | TestBranchParEdited        | TestDevice2                          | CD800                    | 002                           | 222                    |                          |
| Роли           |                       | $\mathbb{Z}$               |                                 |                   |                            |                                      |                          |                               |                        |                          |
| Банки          |                       | $\widehat{\mathbf{m}}$     |                                 |                   |                            |                                      |                          |                               |                        |                          |
| Отделения      |                       | مو                         |                                 |                   |                            |                                      |                          |                               |                        |                          |
|                | Устройства и продукты | 鱼                          |                                 |                   |                            |                                      |                          |                               |                        |                          |
| Продукты       |                       | $^\copyright$              |                                 |                   |                            |                                      |                          |                               |                        |                          |
|                |                       |                            |                                 |                   |                            |                                      |                          |                               |                        |                          |
|                |                       |                            |                                 |                   |                            |                                      |                          |                               |                        |                          |
|                |                       |                            |                                 |                   |                            |                                      |                          |                               |                        |                          |
|                |                       |                            |                                 |                   |                            |                                      |                          |                               |                        |                          |
|                |                       |                            |                                 |                   |                            |                                      |                          |                               |                        |                          |
|                |                       |                            |                                 |                   |                            |                                      |                          |                               |                        |                          |
|                |                       |                            |                                 |                   |                            |                                      |                          |                               |                        |                          |
|                |                       |                            |                                 |                   | $\bullet$                  | Устройство TestDevice1Edited удалено |                          | ◙                             |                        |                          |

Рис. 4.5.18 Успешное удаление устройства

#### <span id="page-40-0"></span>4.6. Продукты

В справочнике «Продукты» возможны следующие действия:

- 1. Просмотр списка существующих продуктов
- 2. Добавление нового продукта
- 3. Редактирование информации о продукте
- 4. Удаление продукта

![](_page_40_Picture_94.jpeg)

Рис. 4.6.1 Справочник «Продукты»

### <span id="page-40-1"></span>*4.6.1. Просмотр*

Список уже существующих продуктов в системе представлен в виде таблицы с четырьмя столбцами: «Название банка», «Название продукта», «Link» и «Обозначение». Для быстрого поиска можно воспользоваться фильтрами по банку и по наименованию продукта. Фильтр по наименованию выдает названия продуктов, которые включают введенное значение без учета регистра.

| $\widehat{\mathbb{H}}$<br>Банки | Продукты<br>stp<br>(P)<br>X | ×            |      |                   | ×        |
|---------------------------------|-----------------------------|--------------|------|-------------------|----------|
| $\pm$                           |                             |              |      |                   | Bcero: 2 |
|                                 | Название банка              | Имя продукта | Link | Обозначение       |          |
|                                 | Test                        | TestProduct1 | 123  | TestProductAlias1 |          |
|                                 | Test                        | TestProduct2 | 234  | TestProductAlias2 |          |

Рис. 4.6.2 Фильтр по наименованию продукта

### <span id="page-40-2"></span>*4.6.2. Добавление продукта*

Для добавления продукта выберите банк, к которому он будет относиться и нажмите на кнопку «Создать продукт» .

![](_page_40_Picture_14.jpeg)

#### Рис. 4.6.3 Кнопка добавления продукта

Заполните появившуюся форму и нажмите кнопку «Создать». Поля «Название продукта», «Link» и «Обозначение» являются обязательными. Поле «Обозначение» будет использоваться программой-загрузчиком (ParserApp или DynamicParserService) для определения продукта (в связи с этим, данное поле должно однозначно определяться из входных файлов для загрузчика).

![](_page_41_Picture_53.jpeg)

#### Рис. 4.6.4 Форма добавления продукта

После успешного выполнения операции будет выведено соответствующее сообщение, а добавленный продукт будет подсвечен в таблице.

![](_page_41_Picture_54.jpeg)

#### Рис. 4.6.5 Успешное добавление продукта

#### <span id="page-41-0"></span>*4.6.3. Редактирование существующего продукта*

Для редактирования существующего продукта выберите его в таблице и нажмите на кнопку «Редактировать продукт» <sup>/</sup>

![](_page_41_Picture_55.jpeg)

Рис. 4.6.6 Редактирование продукта

В открывшейся форме внесите изменения и нажмите на кнопку «Сохранить».

После успешного выполнения операции будет выведено соответствующее сообщение, а отредактированный продукт будет подсвечен в таблице.

| $\equiv$              | Система мониторинга   |                                                |                                         |                |          |                               |                                        | Имя пользователя : VictorAdmin |      |                   | 文 <sub>ARU</sub> -<br>Ø<br>e |          |
|-----------------------|-----------------------|------------------------------------------------|-----------------------------------------|----------------|----------|-------------------------------|----------------------------------------|--------------------------------|------|-------------------|------------------------------|----------|
| ⊟                     | Мониторинг карт       |                                                | Банки<br>$\widehat{\mathbb{m}}$<br>Test |                | $\times$ | Продукты<br>$^{\circ}$<br>stp | $\times$                               |                                |      |                   | Q                            | $\times$ |
| 自                     | Журнал событий        |                                                | $+$                                     |                |          |                               |                                        |                                |      |                   | Всего: 3                     |          |
| $\boldsymbol{\Theta}$ | Управление            | $\hat{\phantom{a}}$                            |                                         | Название банка |          |                               | Имя продукта                           |                                | Link | Обозначение       |                              |          |
|                       | Пользователи          | $\sum_{n=1}^{\infty}$                          | $\Box$                                  | Test           |          |                               | TestProduct1Edited                     |                                | 123  | TestProductAlias1 |                              |          |
| Роли                  |                       | $\overset{\text{\tiny{(1)}}}{\longrightarrow}$ | $\Box$                                  | Test           |          |                               | TestProduct2                           |                                | 234  | TestProductAlias2 |                              |          |
| Банки                 |                       | $\hat{m}$                                      | $\Box$                                  | Test           |          |                               | TestProduct3                           |                                | 345  | TestProductAlias3 |                              |          |
| Отделения             |                       | مو                                             |                                         |                |          |                               |                                        |                                |      |                   |                              |          |
|                       | Устройства и продукты | ė.                                             |                                         |                |          |                               |                                        |                                |      |                   |                              |          |
| Продукты              |                       | $^{\circ}$                                     |                                         |                |          |                               |                                        |                                |      |                   |                              |          |
|                       |                       |                                                |                                         |                |          |                               |                                        |                                |      |                   |                              |          |
|                       |                       |                                                |                                         |                |          |                               |                                        |                                |      |                   |                              |          |
|                       |                       |                                                |                                         |                |          |                               |                                        |                                |      |                   |                              |          |
|                       |                       |                                                |                                         |                |          |                               |                                        |                                |      |                   |                              |          |
|                       |                       |                                                |                                         | $\bullet$      |          |                               | Продукт TestProduct1Edited был изменен | ⊗                              |      |                   |                              |          |
|                       |                       |                                                |                                         |                |          |                               | Имя продукта: TestProduct1Edited       | $\bullet$                      |      |                   |                              |          |

Рис. 4.6.7 Успешное редактирование продукта

### <span id="page-42-0"></span>*4.6.4. Удаление продукта*

Для удаления продукта выберите его в таблице и нажмите на кнопку «Удалить продукт» **. В на** 

![](_page_42_Picture_45.jpeg)

Рис. 4.6.8 Кнопка удаления продукта

Подтвердите действие. После успешного выполнения операции будет выведено соответствующее сообщение.

| $\equiv$              | Система мониторинга   |                                                |                                         |                |                                   |              | Имя пользователя : VictorAdmin | $\Theta$          | 文 <sub>ARU</sub> -<br>Ø |
|-----------------------|-----------------------|------------------------------------------------|-----------------------------------------|----------------|-----------------------------------|--------------|--------------------------------|-------------------|-------------------------|
| ⊟                     | Мониторинг карт       |                                                | Банки<br>$\widehat{\mathbb{m}}$<br>Test | $\times$       | Продукты<br>$^{\circ}$<br>stp     | $\times$     |                                |                   | $\alpha$<br>$\times$    |
| 自                     | Журнал событий        |                                                | $+$                                     |                |                                   |              |                                |                   | Bcero: 2                |
| $\boldsymbol{\Theta}$ | Управление            | $\hat{\phantom{a}}$                            |                                         | Название банка |                                   | Имя продукта | Link                           | Обозначение       |                         |
| Пользователи          |                       | $\overset{\text{\tiny{(1)}}}{\longrightarrow}$ | $\Box$                                  | Test           |                                   | TestProduct2 | 234                            | TestProductAlias2 |                         |
| Роли                  |                       | $\overset{\circ}{\longrightarrow}$             | $\Box$                                  | Test           |                                   | TestProduct3 | 345                            | TestProductAlias3 |                         |
| Банки                 |                       | $\hat{m}$                                      |                                         |                |                                   |              |                                |                   |                         |
| Отделения             |                       | G                                              |                                         |                |                                   |              |                                |                   |                         |
|                       | Устройства и продукты | ≞                                              |                                         |                |                                   |              |                                |                   |                         |
| Продукты              |                       | $^{\circ}$                                     |                                         |                |                                   |              |                                |                   |                         |
|                       |                       |                                                |                                         |                |                                   |              |                                |                   |                         |
|                       |                       |                                                |                                         |                |                                   |              |                                |                   |                         |
|                       |                       |                                                |                                         |                |                                   |              |                                |                   |                         |
|                       |                       |                                                |                                         |                |                                   |              |                                |                   |                         |
|                       |                       |                                                |                                         |                |                                   |              |                                |                   |                         |
|                       |                       |                                                |                                         | $\bm{\omega}$  | Продукт TestProduct1Edited удален |              | ⊗                              |                   | $\bar{\gamma}$          |

Рис. 4.6.9 Успешное удаление продукта

### <span id="page-43-0"></span>5. Инструкция по использованию ParserAppилиDynamicParserService

Приложение ParserApp или сервис DynamicParserService служат для загрузки карт в базу данных путем обработки входных файлов из Рабочей директории.

### <span id="page-43-1"></span>5.1. Инструкция по использованию ParserApp.exe

### <span id="page-43-2"></span>*5.1.1. Запуск приложения ParserApp.exe*

- a) Запустите ParserApp.exe
- b) В правом нижнем углу экрана, в панели задач Windows, отобразиться иконка с

запущенным приложением  $\rightarrow$  (рис. 5.1).

![](_page_43_Picture_9.jpeg)

Рис. 5.1.1

- <span id="page-43-3"></span>*5.1.2. Цветовые индикаторы иконки приложения в панели задач*
	- a) Зеленый происходит просмотр рабочей директории (директория для входных файлов) и во время обработки файлов ошибок не возникало;
	- b) Серый приложение остановлено;
	- c) Желтый (предупреждение) во время обработки файлов возникла несущественная ошибка (к примеру, файл уже был ранее загружен в базу);
	- d) Красный (ошибка) во время обработки файлов возникла ошибка (к примеру, ошибка определения отделения).

## <span id="page-44-0"></span>*5.1.3. Запуск (остановка) обработки файлов*

Для запуска (остановки) просмотра рабочей директории и обработки файлов нажмите правой кнопкой мыши по значку приложения в панели задач, а затем «Запустить» («Остановить»).

![](_page_44_Figure_2.jpeg)

Рис. 5.1.2 Запуск и остановка обработки файлов

### <span id="page-44-1"></span>*5.1.4. Просмотр журнала событий*

Для просмотра журнала событий дважды кликните левой кнопкой мыши по значку приложения в панели задач (рис. 5.1.3)

![](_page_44_Picture_93.jpeg)

Рис. 5.1.3 Окно просмотра журнала событий

По умолчанию отображаются события за последние 10 дней. С помощью фильтров (рис. 5.1.4) можно изменить диапазон дат, определить интересующий тип событий, произвести поиск по названию банка или файла. Для поиска по названию достаточно ввести только часть наименования.

![](_page_44_Picture_94.jpeg)

Рис. 5.1.4 Фильтры журнала событий

В настройках (Настройки ->Журнал событий) можно определить путь к папке хранения файлов с событиями и длительность хранения (по умолчанию 30 дней).

![](_page_45_Picture_45.jpeg)

Рис. 5.1.5 Настройки журнала событий

### <span id="page-45-0"></span>*5.1.5. Просмотр ошибок/предупреждений*

При возникновении ошибок (предупреждений) иконка приложения в панели задач станет красной (желтой).

Для просмотра новых ошибок/предупреждений нажмите правой кнопкой мыши по значку приложения в панели задач, а затем «Уведомления».

![](_page_45_Picture_5.jpeg)

Рис. 5.1.6 Открытие уведомлений с ошибками

![](_page_46_Picture_91.jpeg)

### Рис. 5.1.7 Просмотр уведомлений

В панели «Уведомления об ошибках» отображаются только новые (не просмотренные) ошибки. Просмотр старых ошибок возможен через журнал событий.

#### <span id="page-46-0"></span>*5.1.6. Панель «Настройки»*

Для перехода к настройкам приложения нажмите правой кнопкой мыши по значку приложения в панели задач, а затем на кнопку «Настройки».

![](_page_46_Picture_5.jpeg)

Рис. 5.1.8 Открытие панели «Настройки»

В панели настроек есть 5 разделов:

- a) Журнал событий настройки хранения событий;
- b) Директории определение путей к рабочим папкам;
- c) Настройки подключения к базе данных;
- d) Настройки шифрования (PGP) если используется шифрование;
- e) Дополнительные настройки зависят от формата входных файлов.

![](_page_47_Picture_66.jpeg)

#### Рис. 5.1.9 Панель «Настройки»

Для сохранения настроек нажмите на кнопку «Сохранить», после чего программа проверит внесенные изменения, сохранит их и перезапустится.

#### <span id="page-47-0"></span>**1. «Журнал событий»**

В настройках «Журнал событий» можно определить путь к папке хранения журналов и длительность их хранения. Для изменения пути к папке нажмите на кнопку:

![](_page_47_Picture_67.jpeg)

#### Рис. 5.1.10Настройки для журнала событий

#### <span id="page-47-1"></span>**2. «Директории»**

В данном разделе определяются пути к основным рабочим папкам и к файлу Instructions, а также частота проверки Рабочей директории. Для изменения пути к папке нажмите на кнопку:

![](_page_47_Picture_68.jpeg)

### Рис. 5.1.11 «Директории»

a) Рабочая директория – папка для входных файлов;

- b) Ошибочные файлы папка для хранения файлов, из которых не удалось загрузить ни одной карты;
- c) Архивные файлы папка для хранения полностью загруженных файлов;
- d) Частично ошибочные файлы папка для хранения файлов, которые не удалось загрузить полностью, однако, загружено хотя бы по одной карте;
- e) Instructions должен указывать на файл Instructions.xml, который определяет формат входных файлов;
- f) Частота проверки директории частота проверки на наличие входных файлов в Рабочей директории.

#### <span id="page-48-0"></span>**3. «Настройки подключения к базе данных»**

Для изменения строки подключения к базе данных скопируйте её в поле «Строка подключения к базе данных», либо каждое поле введите отдельно (для любого способа пароль будет автоматически зашифрован). Перед сохранением проверьте правильность введённых данных, нажав на кнопку «Проверить» (рис. 5.1.12).

![](_page_48_Picture_174.jpeg)

#### Рис. 5.1.12 Настройка подключения к базе данных

#### <span id="page-48-1"></span>**4. «Настройки шифрования»**

В данном разделе производятся настройки для работы с зашифрованными файлами в формате PGP (если предполагается работа с зашифрованными файлами).

![](_page_48_Picture_175.jpeg)

#### Рис. 5.1.13 Настройки шифрования

- a) Шаблон зашифрованных файлов маска, по которой будут определяться зашифрованные файлы. Символ «\*» означает произвольно количество символов. К примеру, к маске \*.pgpбудут относиться любые наименования, заканчивающиеся на .pgp
- b) Файл с ключом для расшифрования файл, в котором хранится ключ (ключи) для расшифрования зашифрованных файлов
- c) Пароль пароль к файлу с ключом для расшифрования (после ввода будет автоматически зашифрован).

#### <span id="page-48-2"></span>**5. «Дополнительные настройки»**

Дополнительные настройки служат для определения формата входных файлов.

![](_page_48_Picture_18.jpeg)

Рис. 5.1.14 Дополнительные настройки

### <span id="page-49-0"></span>*5.1.7. Закрытие приложения*

Для закрытия приложения нажмите правой кнопкой мыши по значку приложения в панели задач, а затем кнопку «Выход».

![](_page_49_Picture_2.jpeg)

Рис. 5.1.15 Закрытие приложения

### <span id="page-49-1"></span>5.2. Инструкция по использованию DynamicParserService

### <span id="page-49-2"></span>*5.2.1. Запуск/остановка сервиса*

a) Для запуска/остановки сервиса откройте службы Windows (нажмите сочетание клавиш "Win" + R , введите "services.msc" (без кавычек) и нажмите "Ок")

![](_page_49_Picture_77.jpeg)

#### Рис. 5.2.1 Открытие службWindows

b) В открывшемся окне найдите службу DynamicParserService, нажмите правой кнопкой мыши по соответствующей строке, а затем на кнопку запустить/остановить.

| $\mathbb{R}$<br>$II$ $I\triangleright$<br>屙<br>Q<br>同<br>靏<br>D<br>Службы (локалы<br>٥.<br>Службы (локальные) |                                    |          |               |               |                                      |  |
|----------------------------------------------------------------------------------------------------|------------------------------------|----------|---------------|---------------|--------------------------------------|--|
| <b>DynamicParserService</b>                                                                                   | $\wedge$<br>Имя                    | Описание | Состояние     | Тип запуска   | Вход от имени                        |  |
|                                                                                                    | DynamicParserService               |          |               | Вручную       | Локальная сис                        |  |
| Запустить службу                                                                                              | $\mathbf{Q}$                       |          | Запустить     |               | <b>BOOK</b>                          |  |
|                                                                                                    |                                    |          | Остановить    |               | $10 - 100$                           |  |
|                                                                                                    |                                    |          | Приостановить |               | $10 - 100 - 1$                       |  |
|                                                                                                    | 0000                               |          | Продолжить    |               | $100 - 100$<br>direction.            |  |
|                                                                                                    | Ö.                                 |          | Перезапустить |               | <b>Bit of Births</b>                 |  |
|                                                                                                    |                                    |          | Все задачи    | $\rightarrow$ |                                      |  |
|                                                                                                    | 000000000                          |          | Обновить      |               | $10 - 100$                           |  |
|                                                                                                    |                                    |          |               |               | <b>Birthday</b>                      |  |
|                                                                                                    |                                    |          | Свойства      |               | $10 - 100$                           |  |
|                                                                                                    |                                    |          | Справка       |               | $45 - 435 - 1$                       |  |
|                                                                                                    |                                    |          |               |               | <b>STATISTICS</b><br>Britain College |  |
|                                                                                                    |                                    | an a     |               |               | <b>BOOKS</b>                         |  |
|                                                                                                    |                                    | m.       |               |               |                                      |  |
|                                                                                                    | Q.                                 | percan-  |               |               |                                      |  |
|                                                                                                    | O.                                 |          |               |               |                                      |  |
|                                                                                                    | Ö.                                 |          |               |               |                                      |  |
|                                                                                                    | $\ddot{\circ}$                     |          |               |               |                                      |  |
|                                                                                                    | $\overline{\mathbb{Q}}$<br>$\circ$ |          |               |               |                                      |  |

Рис. 5.2.2 Запуск DynamicParserService

### <span id="page-50-0"></span>*5.2.2. Настройка DynamicParserService*

Для настройки сервиса запустите ConfigEditor.exe.

Описание всех пунктов настроек находится в описании настроек ParserApp (Пункт 5.1.6 данного руководства).

После сохранения настроек перезапустите сервис по аналогии с пунктом «Запуск/остановка DynamicParserService» (5.2.1).

### <span id="page-50-1"></span>*5.2.3. Просмотр журнала событий*

События хранятся в папке logs в директории, указанной в настройках («Журнал событий» -> «Директория хранения журнала событий»). Длительность хранения указывается в настройках («Журнал событий» -> «Время хранения»).

Для просмотра событий перейдите в папку logsи откройте интересующий файл через любой текстовый редактор (к примеру, «Блокнот»).

![](_page_50_Picture_85.jpeg)

![](_page_51_Picture_68.jpeg)

Каждое событие представляет из себя строку следующего формата:

Дата#Индентефикатор\_типа\_события#Тип\_события#Сообщение#Ошибка#Место\_ошибки\_в\_прог рамме#

Далее идут наименования: Номер строки, PAN, Статус карты, Признак отделения, Признак продукта, Название банка, Имя файла.

Между наименованиями расположены соответствующие значения.

#Номер строки:#Значение\_Номера#PAN:#Значение\_PAN#...

Если после наименования находятся подряд два символа «#», то для данного сообщения отсутствует соответствующее значение (Рис. 5.2.4).

![](_page_51_Picture_69.jpeg)

Рис. 5.2.5 Пример файла с событиями